# **ESCUELA SUPERIOR POLITÉCNICA DEL LITORAL**

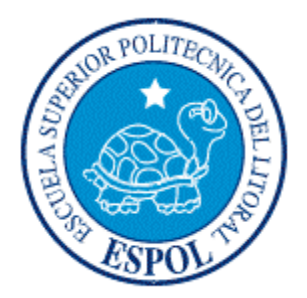

**ESCUELA DE DISEÑO Y COMUNICACIÓN VISUAL**

# **TÓPICO DE GRADUACIÓN**

PREVIO A LA OBTENCIÓN DEL TÍTULO DE: **TECNÓLOGO EN DISEÑO GRÁFICO Y PUBLICITARIO**

TEMA:

**DESARROLLO DE RIGS PARA ANIMACIÓN DE CARACTERES**

**MANUAL DE DISEÑO**

AUTOR: **JEANINE ESTEFANIA CAMPOVERDE VILLAMAR**

> DIRECTOR: **LCDO. PEDRO ALFREDO MARMOL NEYRA**

> > AÑO **2010**

### **AGRADECIMIENTO**

Quiero agradecer a Dios que me ha dado la dicha de culminar mis estudios con sabiduría; a mis padres y hermana que me han apoyado en todo momento, en especial a mi madre, que nunca me ha dejado sola en la adversidad; a mi novio que siempre me ayudó sin reprocharme nada; y a las personas que han estado a mi lado en todo este trayecto universitario y que considero mis amigos. Por su puesto, como olvidar a cada uno de mis profesores, quienes me han impartido todo el conocimiento, unos más que otros pero a los que llevo en mi corazón y mente.

### **DEDICATORIA**

Dedico este tópico a mi MADRE que es una persona luchadora, que no se deja vencer por las adversidades, quién me brinda su amor incondicional, y a quién le debo mucho más que la vida.

Aquella persona que nunca me ha fallado y que en todo momento me ha acompañado, ya sea durante el día o incluso en las noches. Quién ponía patas arriba la casa y hasta el vecindario con tal de encontrar el material que me faltaba y por tantas otras anécdotas que guardaré por siempre en mi mente y corazón.

# **DECLARACIÓN EXPRESA**

La responsabilidad del contenido de este Trabajo Final de Graduación me corresponde exclusivamente; y el patrimonio intelectual de la misma a la Escuela Superior Politécnica del Litoral.

(Reglamento de Graduación de Pregrado de la ESPOL).

**FIRMA DEL DIRECTOR DEL TÓPICO**

**Lcdo. Pedro Alfredo Mármol Neyra**

**FIRMA DEL AUTOR DEL TÓPICO**

**Jeanine E. Campoverde Villamar**

# ÍNDICE DE CONTENIDO

# **CAPÍTULO 1**

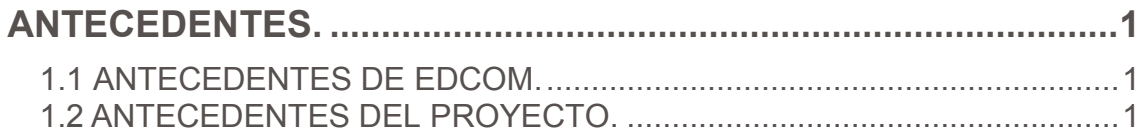

# **CAPÍTULO 2**

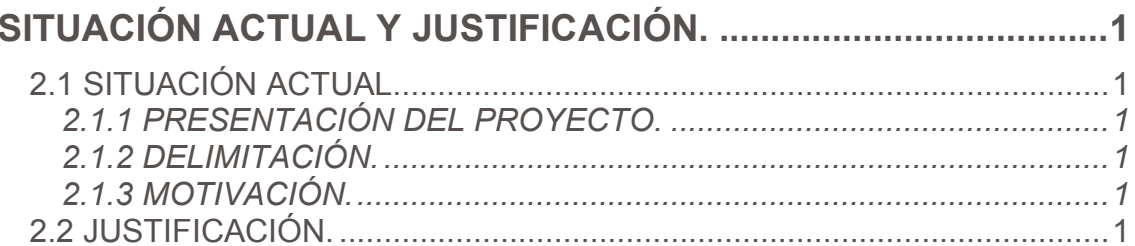

# **CAPÍTULO 3**

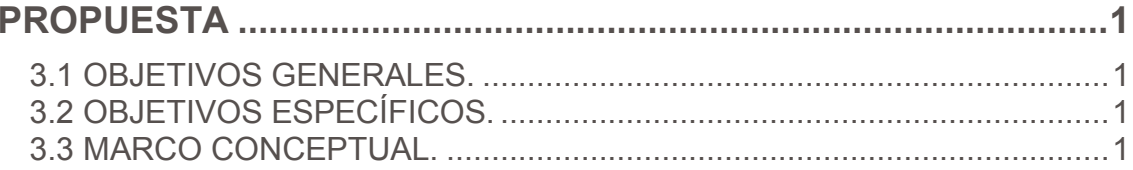

# **CAPÍTULO 4**

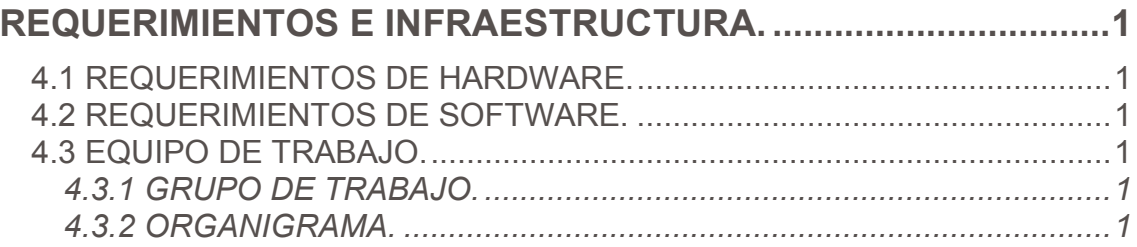

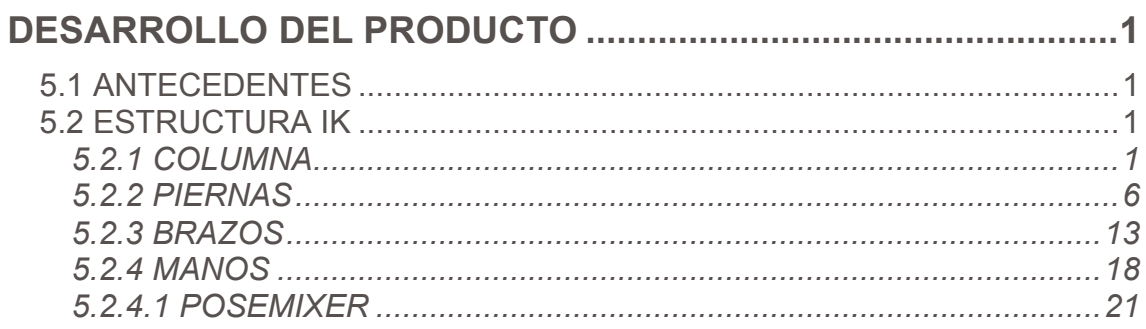

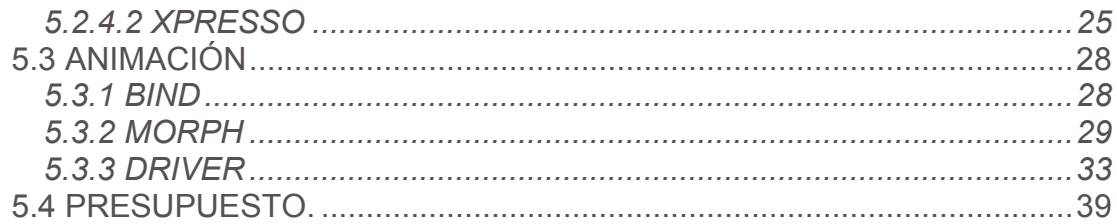

# **CAPÍTULO 6**

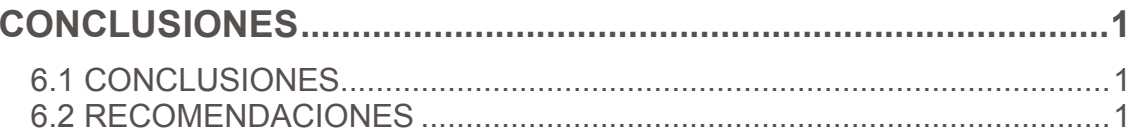

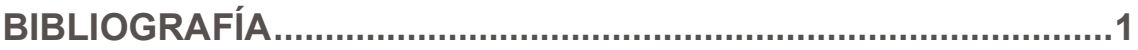

# ÍNDICE DE FIGURAS

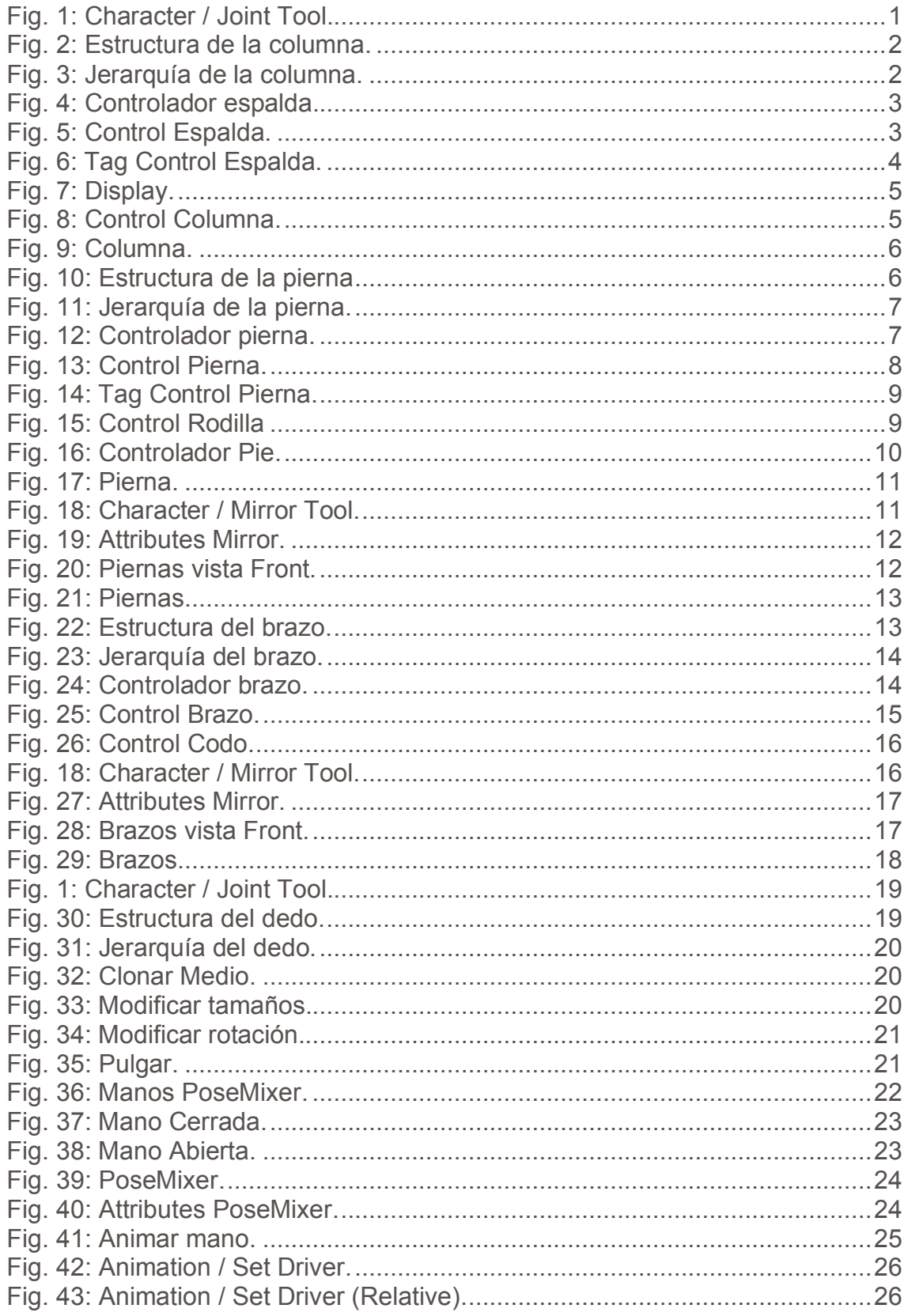

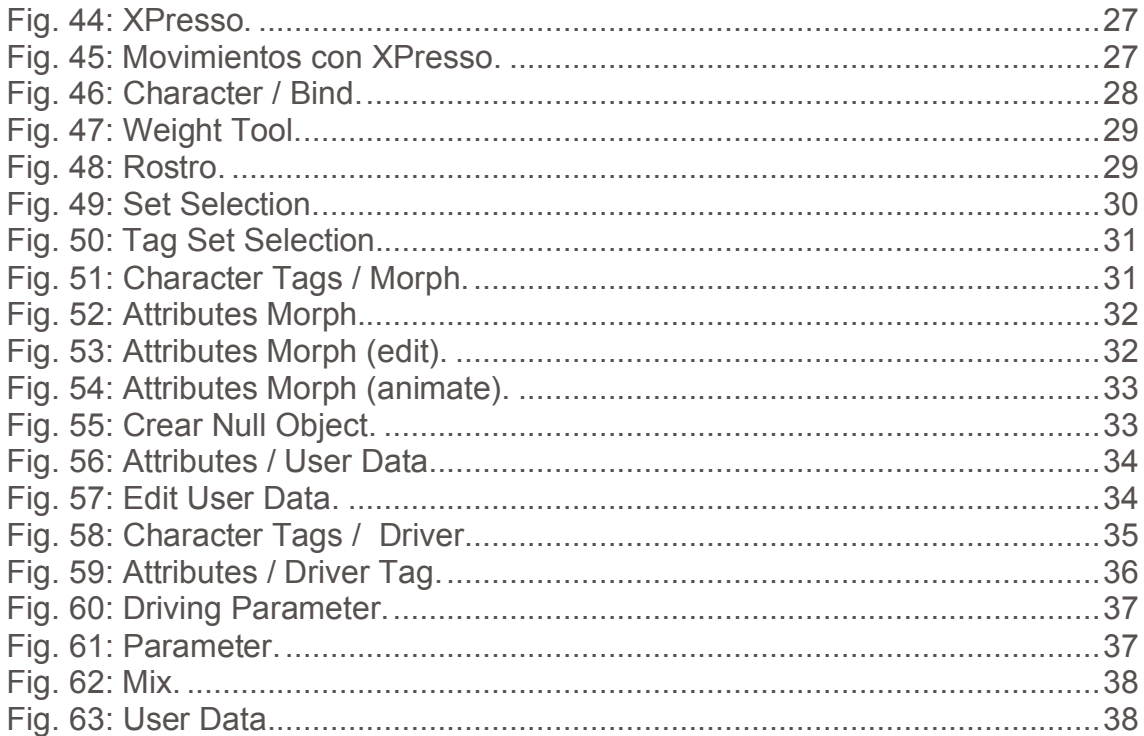

# **ÍNDICE DE TABLAS**

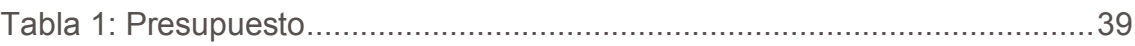

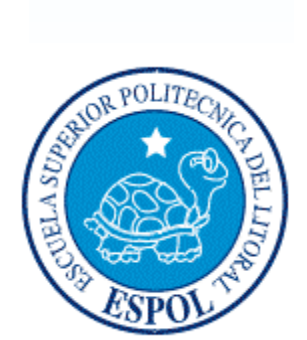

**CAPÍTULO 1**

**ANTECEDENTES**

# **ANTECEDENTES.**

## **1.1 ANTECEDENTES DE EDCOM.**

Desde su nacimiento el Programa de Tecnología en computación y Diseño Grafico identificado por muchos años como PROTCOM, no era unidad académica de ESPOL, sino parte de una de ellas, la cual podía graduar y promocionar carreras hasta el nivel de tecnologías, pero lo que no se podía hacer era ofertar directamente estudios de tercero y cuarto nivel.

Desde 1995 PROTCOM como un programa autofinanciado, en virtud de su espíritu emprendedor, a demostrado una marcada innovación y crecimiento inicialmente en el ámbito de la tecnología de información que con visión supo integrar estratégicamente con el mundo del diseño en todas sus dimensiones, creando carreras que prometían un futuro profesional a corto y mediano plazo a nuestra juventud.

Con esta visión y a pesar de sus limitaciones gracias a el aval de otras facultades que confiaron en el manejo académico y administrativo de sus directivos, PROTCOM había logrado ofertar dos licenciaturas y un diplomado reconocido como estudios de cuarto nivel, lo cual nos proyectó mayormente, manteniendo entre todas sus carreras una demanda tal que a la fecha tenemos una población estudiantil promedio que supera los 1800 estudiantes.

## **1.2 ANTECEDENTES DEL PROYECTO.**

La Animación 3D, viene siendo explotada desde los años 90, buscando siempre una manera de crear prospectos futuristas que ayuden a mejorar la Animación, y teniendo siempre en cuenta que ante cualquiera, que sea la técnica de animación utilizada, el o los argumentos con que contribuya el personaje, son los destinados a convencer al público en general.

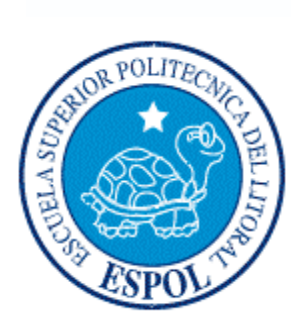

**CAPÍTULO 2**

**SITUACIÓN ACTUAL Y JUSTIFICACIÓN**

# **SITUACIÓN ACTUAL Y JUSTIFICACIÓN.**

## **2.1 SITUACIÓN ACTUAL.**

La creación, desarrollo y animación de este personaje en 3D, representan un objetivo alcanzado, después de haber aplicado varios de los conocimientos que me fueran impartidos a lo largo de la carrera, y aquellos recientemente adquiridos mediante tutorías e investigación durante el Tópico de graduación.

#### **2.1.1 PRESENTACIÓN DEL PROYECTO.**

La animación realizada en Cinema 4D R10.0, tiene como objetivo principal presentar el Desarrollo de Rig, esto comprende todo lo que es orden jerárquico en un personaje.

#### **2.1.2 DELIMITACIÓN.**

Como tema de fondo, se quiere mostrar las situaciones o momentos que suceden en el día a día. Que hace que la animación se muestre más llamativa, pero a la vez proyecta lo que es la realidad.

#### **2.1.3 MOTIVACIÓN.**

Durante el tópico se hizo hincapié en la importancia que tiene la creación de un personaje, haciendo un estudio previo del mismo, analizándolo a partir del 2D ya que este no hay que dejarlo a un lado, sino que nos sirve de ayuda. Además se quiso obtener y trasmitir las características y cualidades de movimientos reales en los modelos en 3D tomando en cuenta que la animación sea clara y creíble.

No hay que olvidarnos estar en un constante autoaprendizaje siguiendo con los avances tecnológicos que se vengan pero sin olvidar los primeros pasos de la animación que siempre nos van a ayudar para un mejor trabajo.

### **2.2 JUSTIFICACIÓN.**

Este proyecto se llevó a cabo para demostrar nuestras destrezas al animar un personaje 3D en el programa Cinema 4D.

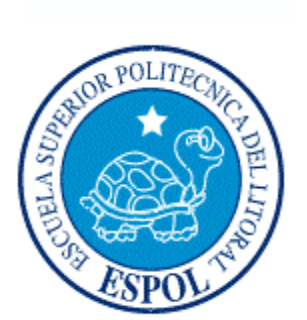

**CAPÍTULO 3**

**PROPUESTA**

# **PROPUESTA**

El proyecto planteado propone la ejecución y desarrollo de rig de un personaje en 3D y lograr una animación de excelsa calidad. Para lograrlo se necesita tener un buen orden de todos los elementos del mismo, ser fluida y convincente para asemejarse a la realidad.

## **3.1 OBJETIVOS GENERALES.**

Realizar y mostrar los pasos a seguir para hacer una correcta estructura de muestro personaje para su mejor desenvolvimiento a la hora de animarlo, y no tener ningún contratiempo.

## **3.2 OBJETIVOS ESPECÍFICOS.**

La concepción de un personaje, el cual posee características únicas y específicas, poniendo a prueba todos mis conocimientos adquiridos a lo largo de la carrera.

### **3.3 MARCO CONCEPTUAL.**

En las animaciones anteriormente mencionadas, se observa que las mismas poseen los 12 principios básicos de la animación, además del uso psicológico de una croma de color adecuada para dicho personaje.

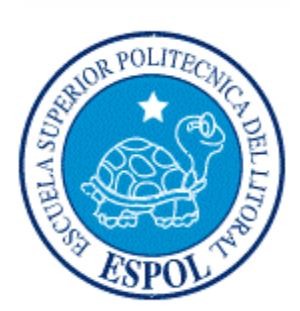

**CAPÍTULO 4**

**REQUERIMIENTOS OPERACIONALES E INFRAESTRUCTURA**

# **REQUERIMIENTOS E INFRAESTRUCTURA.**

## **4.1 REQUERIMIENTOS DE HARDWARE.**

- 1 Laptop Toshiba
- Procesador Intel Pentium (R) Dual Corel CPU T4200 2.00GHz
- Memoria RAM 2 GB
- Disco Duro de 320 GB HDD
- Display de15.4"
- DVD SuperMulti
- Impresora EPSON CX5600
- Pen Drive 2 Gb

### **4.2 REQUERIMIENTOS DE SOFTWARE.**

- Maxon Cinema 4D R10
- Adobe Premiere Pro CS3
- Microsoft Word 2003

## **4.3 EQUIPO DE TRABAJO.**

#### **4.3.1 GRUPO DE TRABAJO.**

En la realización de este proyecto el Lic. Pedro Mármol fue quién impartió sus conocimientos, para el desarrollo de nuestras respectivas animaciones.

### **4.3.2 ORGANIGRAMA.**

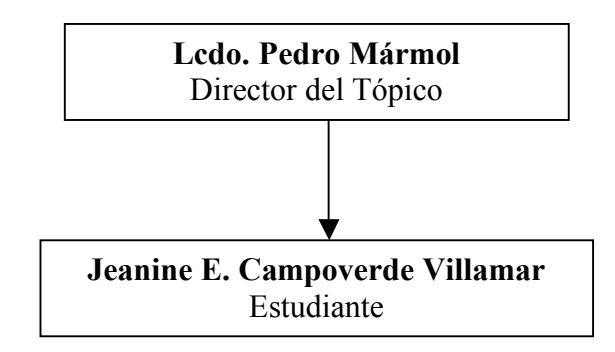

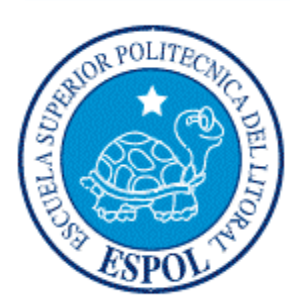

**CAPÍTULO 5**

**DESARROLLO DEL PRODUCTO**

# **DESARROLLO DEL PRODUCTO**

### **5.1 ANTECEDENTES**

*Rig:* Conjunto jerárquico de joints utilizados para la animación.

*Joints:* Es una articulación, donde dos o más huesos tienen contacto.

- **IK:** Inverse Kinematics, forma de animación de personajes en que una cadena de huesos se guía a través del movimiento de un solo objeto hacia el cual apunta dicha cadena*.* (Usamos controladores).
- *FK:* Forward Kinematics, forma de animación de personajes en que cada articulación de huesos es movida de forma individual para crear las poses del personaje.

### **5.2 ESTRUCTURA IK**

#### **5.2.1 COLUMNA**

El primer joint es el centro de nuestro muñeco que vendría a ser pelvis. El cual lo creamos desde el menú Character / Joint Tool. (Fig. 1).

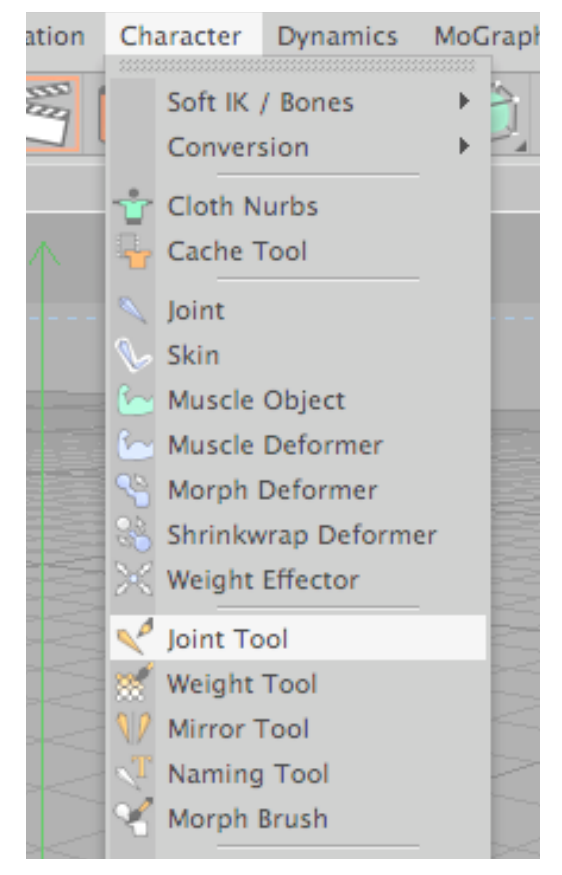

*Fig. 1: Character / Joint Tool.*

En la vista right, manteniendo presionada la tecla Control hacemos Clic en cualquier lugar de la pantalla y comenzamos a realizar los joints, de abajo hacia arriba.

Se nos crea un Null Object llamado *Root*, con el primer joint al cual llamaremos **Pelvis**. De la misma manera seguiremos haciendo los demás joints, recordando seguir la estructura real de una columna. (Fig. 2).

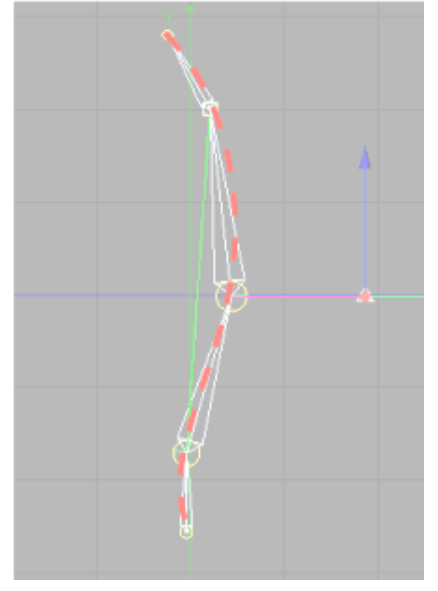

*Fig. 2: Estructura de la columna.*

De tal forma que la jerarquía nos queda de la siguiente manera. (Fig. 3).

| o |
|---|
|   |
|   |
|   |
|   |
|   |
|   |
|   |

*Fig. 3: Jerarquía de la columna.*

Dentro de la columna el animador decide si utiliza o no los controladores, dependiendo como se sienta mas cómodo a la hora de animarlo.

#### **Controladores**

Seleccionamos desde **Espalda Baja**, hasta **Espalda Alta**, dentro de la jerarquía que está en Ventana Objects. (Fig. 4).

| Objects Structure                  |  |
|------------------------------------|--|
| (# File Edit View Objects Tag: ▶ C |  |
| 白 <sup>10</sup> Root               |  |
| 白 Relvis                           |  |
| 白 \ Espalda Baja                   |  |
| 白 Spalda Media                     |  |
| 白 S Espalda Alta                   |  |
| $L \setminus$ Cuello               |  |
|                                    |  |

*Fig. 4: Controlador espalda.*

Vamos al menú Character / IK Chain y se nos crea un controlador *Espalda Alta.Goal*, al cual llamaremos **Control Espalda**.

NOTA: No olvidar poner este controlador en Rotación 0 tanto en X, Y , Z.

Seleccionamos **Control Espalda** en la Ventana Attributes / Object, Display: Rectangle. (Fig. 5).

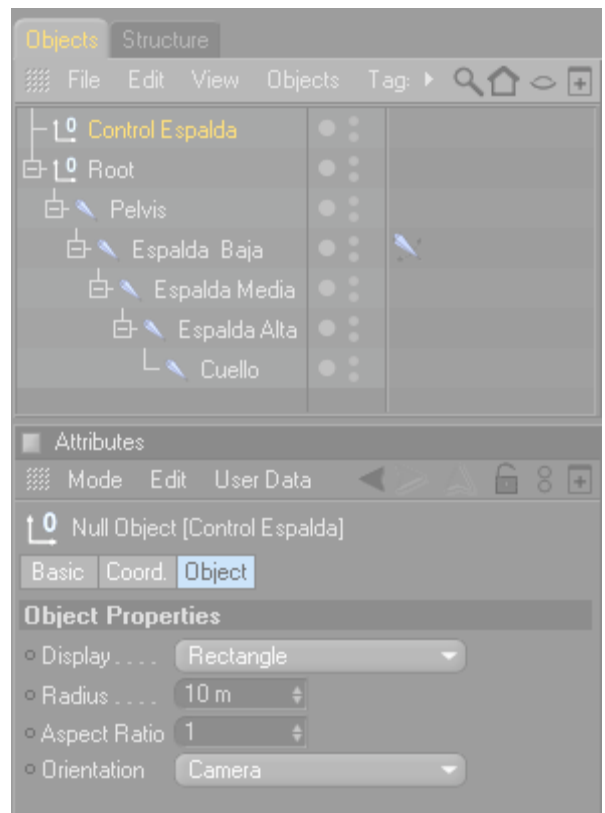

*Fig. 5: Control Espalda.*

Seleccionamos el Tag de **Espalda Baja**, en Attributes / Tag, clic en el botón Add Pole. (Fig. 6).

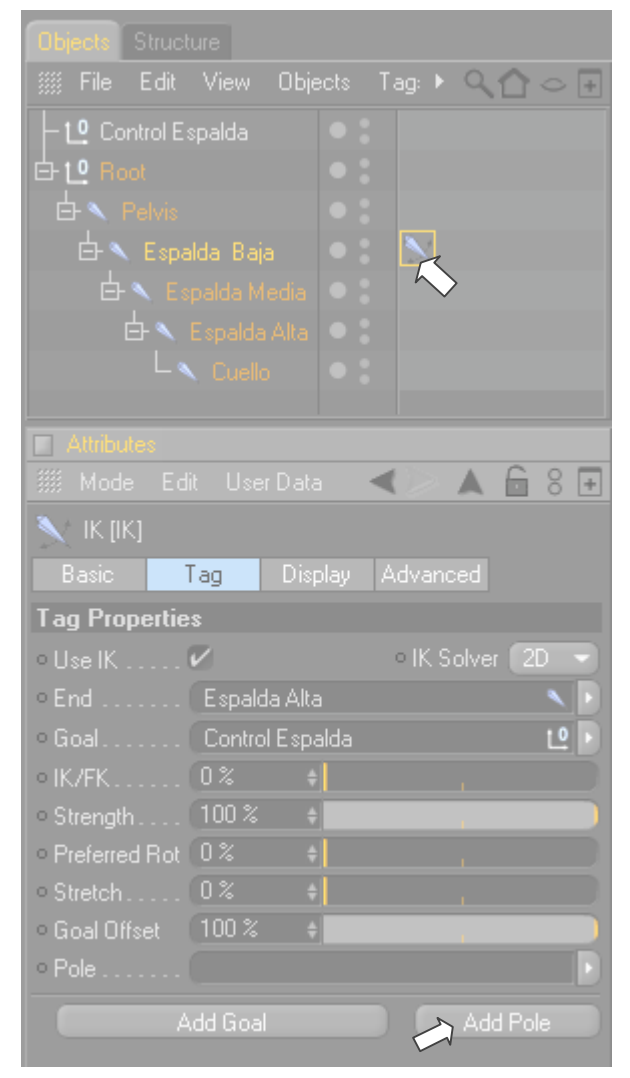

*Fig. 6: Tag Control Espalda.*

Se crea otro controlador *Espalda Baja.Pole*, al cual llamaremos **Control Columna**.

NOTA: No olvidar ponerlo en Rotación 0 tanto en X, Y , Z.

Seleccionamos el Tag de **Espalda Baja**, en Attributes / Display, Pole Vector: Joint. Para que salga desde el joint de en medio no del primero. (Fig. 7).

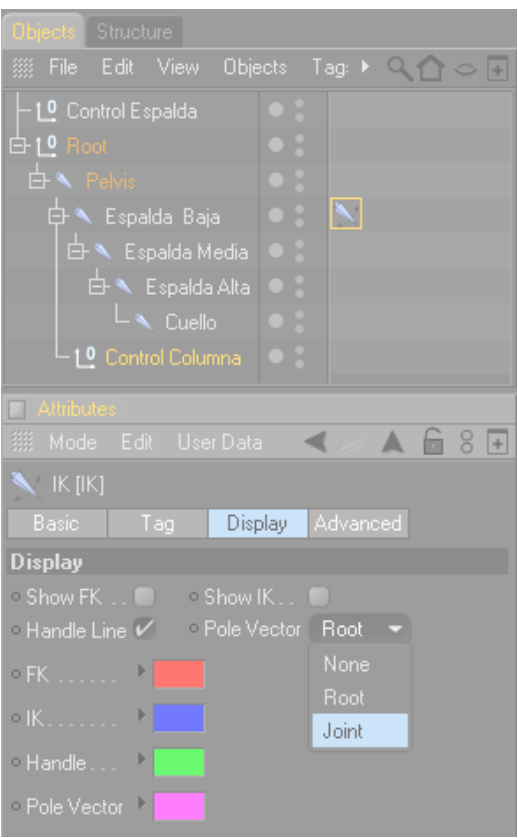

*Fig. 7: Display.*

Seleccionamos **Control Columna** y en la Ventana Attributes / Object, Display: Triangle. Y lo movemos detrás de la columna. (Fig. 8).

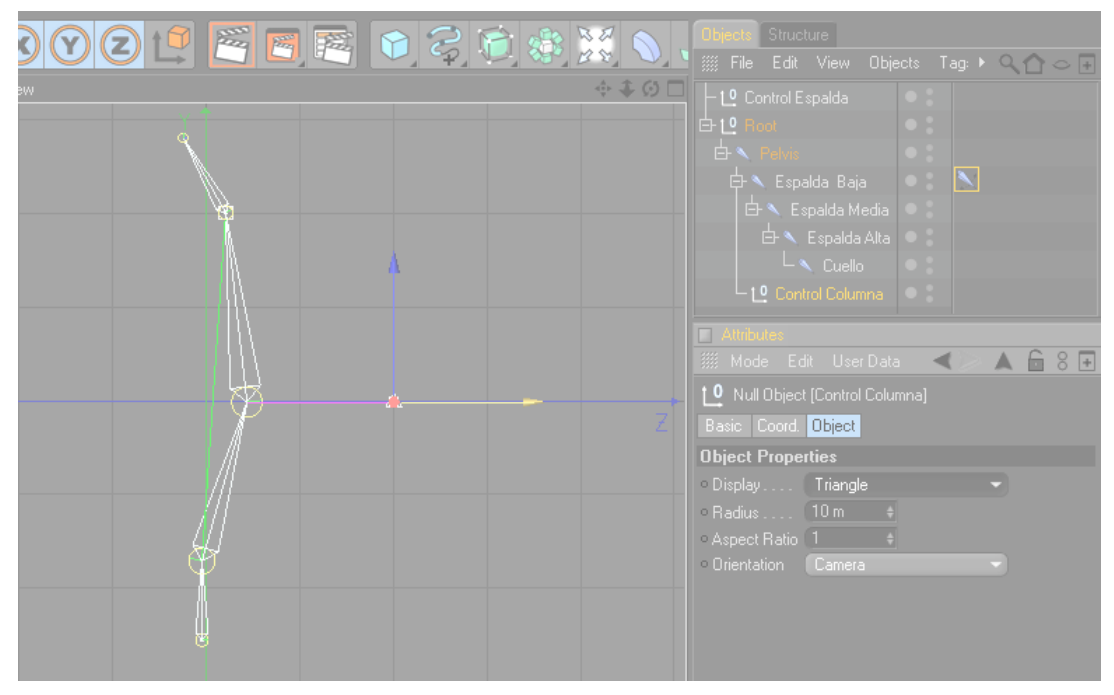

*Fig. 8: Control Columna.*

Ya terminado el seteo nos queda de la siguiente manera. (Fig. 9).

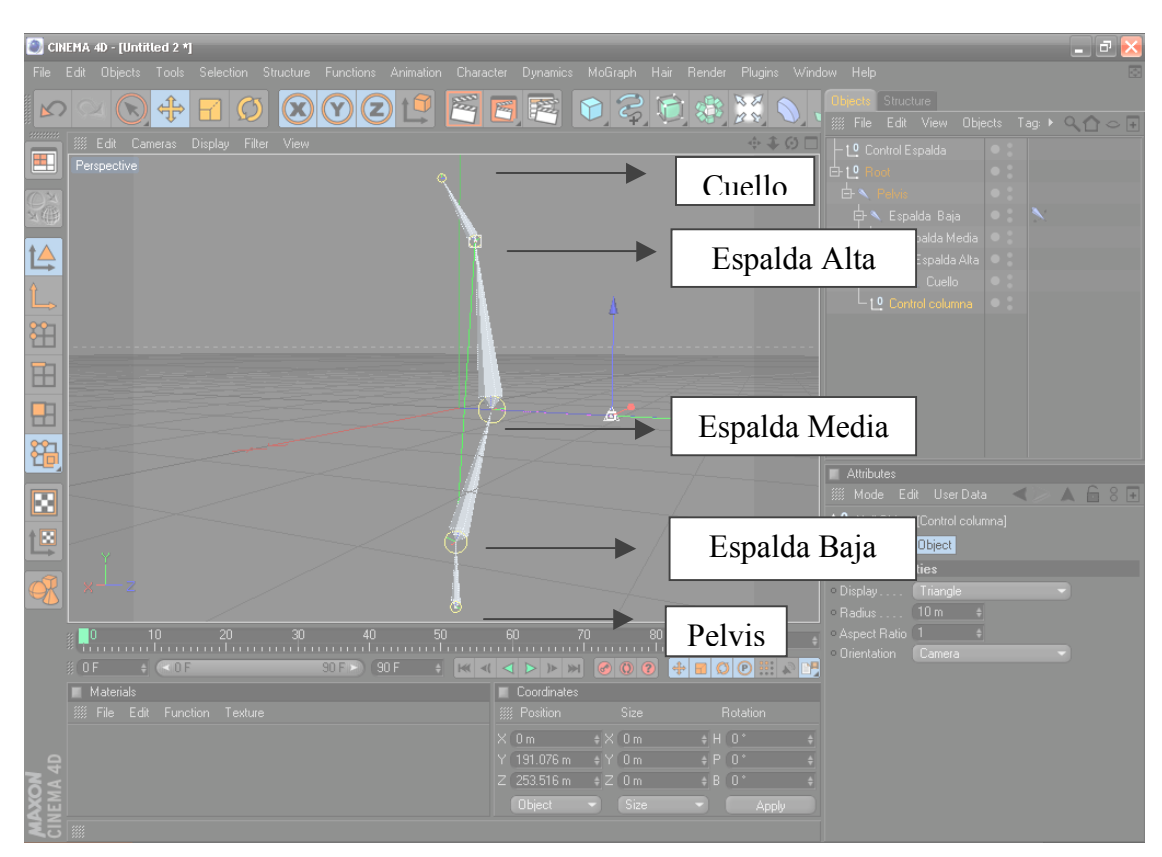

*Fig. 9: Columna.*

#### **5.2.2 PIERNAS**

Empezamos a partir de **Pelvis** hacia abajo. Al igual que con la columna vamos al menú Character / Joint Tool. Y manteniendo presionada la tecla Control, en la vista right, creamos los Joints, haciendo clic en donde queremos que vayan ubicados, recordando seguir la estructura real de las piernas. (Fig. 10).

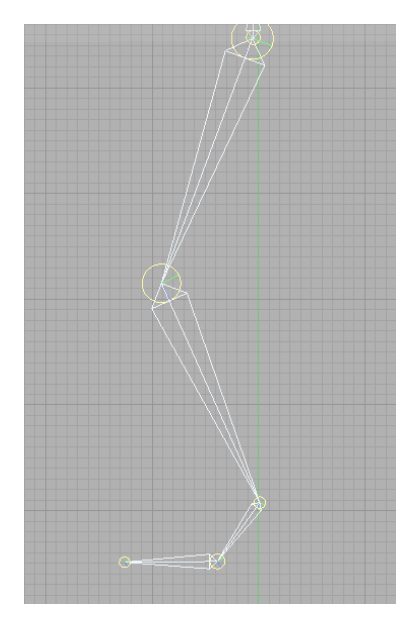

*Fig. 10: Estructura de la pierna*

Se nos crea un nuevo Null Object llamado *Root*, al cual llamaremos **Pierna** y procedemos a cambiar el nombre de los Joints, que vienen numerados *Joint1*, *Joint2*, etc. De tal forma que la jerarquía nos queda de la siguiente manera. (Fig. 11).

| <b>Objects</b> Structure                    |                           |  |
|---------------------------------------------|---------------------------|--|
| We File Edit View Objects Tags Book         |                           |  |
| - <sup>10</sup> Control Espalda             | ×<br>۰<br>×               |  |
| 白 <sup>10</sup> Root                        | ۰<br>۰<br>٠               |  |
| $\Box$ Pelvis                               | ×<br>۰<br>×               |  |
| 白 <sup>10</sup> Pierna                      | $\theta$<br>۰<br>۰        |  |
| 白 Muslo                                     | $\circ$<br>$\bullet$<br>× |  |
| $\mathbb{H}$ Rodilla                        | ۰<br>$\bullet$<br>×       |  |
| $\mathbf{\oplus} \mathbf{\mathbb{N}}$ Talón | ×<br>۰<br>×               |  |
| $\overline{\Box}$ $\heartsuit$ Pie          | ×<br>۰<br>٠               |  |
| $\Box$ Punta Pie                            | $\circ$<br>$\bullet$<br>× |  |
| □ \ Espalda Baja                            | $\circ$<br>۰<br>۰         |  |
| <b>니 이 Control Columna</b>                  | ۰<br>۰<br>٠               |  |

*Fig. 11: Jerarquía de la pierna.*

#### **Controladores**

Seleccionamos desde **Muslo**, hasta **Talón**, dentro de la jerarquía que está en Ventana Objects (Fig. 12).

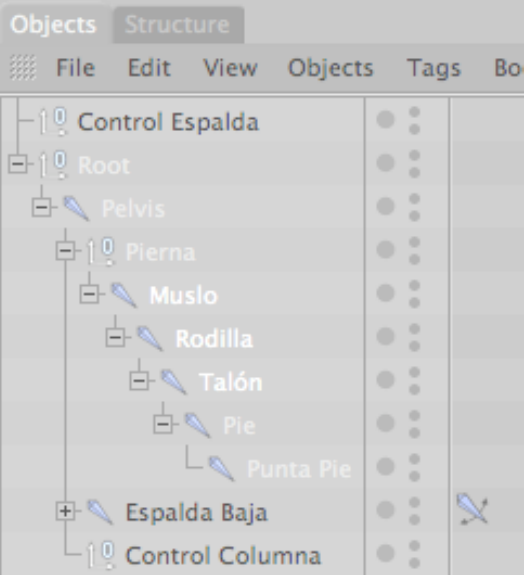

*Fig. 12: Controlador pierna.*

Vamos al menú Character / IK Chain y se nos crea un controlador *Talón.Goal*, al cual llamaremos **Control Pierna.**

NOTA: No olvidar poner este controlador en Rotación 0 tanto en X, Y , Z.

Seleccionamos **Control Pierna** y en la Ventana Attributes / Object, Display: Rectangle. (Fig. 13).

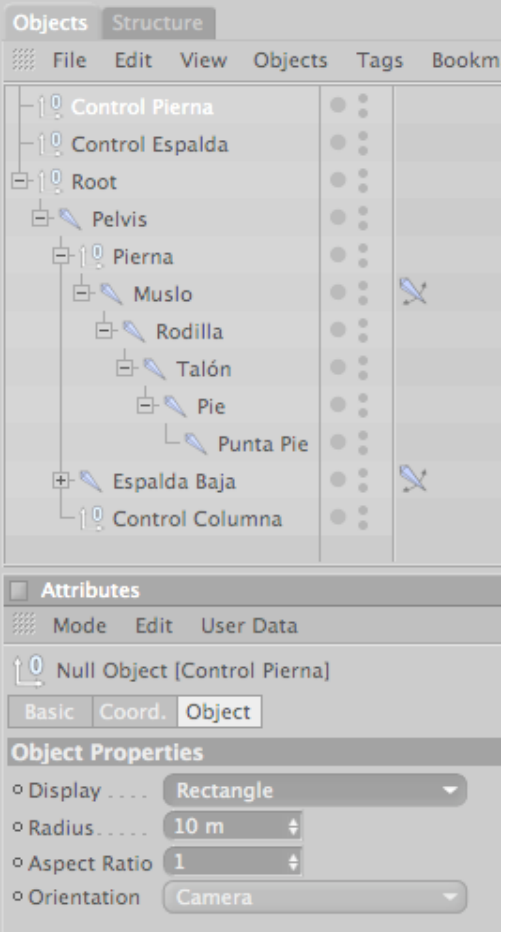

*Fig. 13: Control Pierna.*

Seleccionamos el Tag de **Muslo**, y en la Ventana Attributes / Tag, clic en el botón Add Pole. Y se nos crea otro controlador *Muslo.Pole*, al cual llamaremos **Control Rodilla**. (Fig. 14).

NOTA: No olvidar ponerlo en Rotación 0 tanto en X, Y , Z.

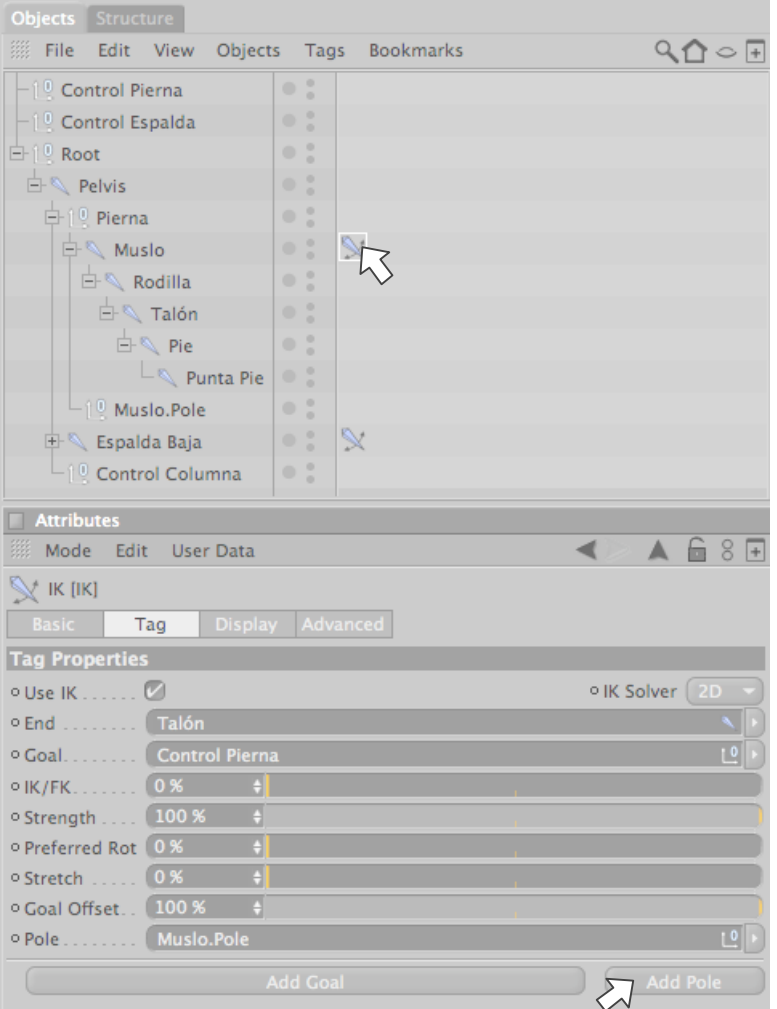

*Fig. 14: Tag Control Pierna.*

Seleccionamos el Tag de **Muslo**, en Attributes / Display, Pole Vector: Joint. Para que salga desde el joint de en medio no del primero.

Luego vamos a **Control Rodilla** y en la Ventana Attributes / Object, Display: Triangle. Y lo movemos hacia delante de la pierna. (Fig. 15).

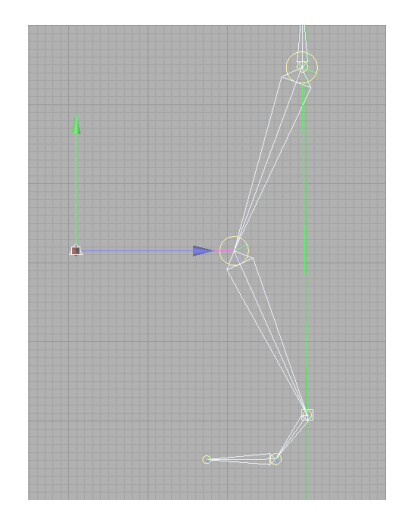

*Fig. 15: Control Rodilla*

El **Control Rodilla** nos permite controlar la dirección en la que se doblará la rodilla.

Para la pierna creamos un segundo controlador desde **Talón**, hasta **Punta Pie**, dentro de la jerarquía que está en Ventana Objects. (Fig. 16).

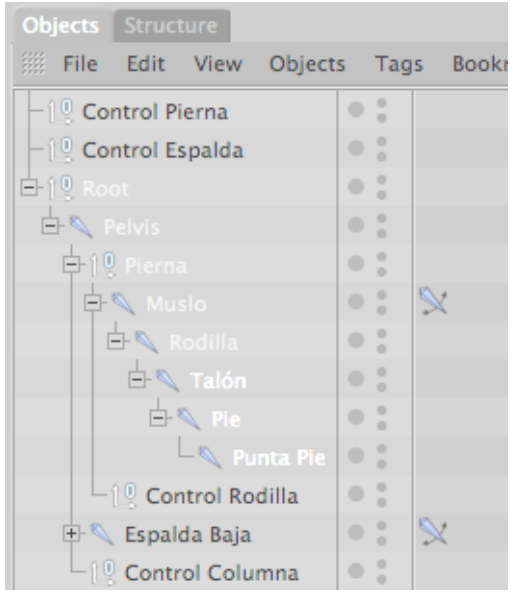

*Fig. 16: Controlador Pie.*

Vamos al menú Character / IK Chain y se nos crea un controlador *Punta Pie.Goal*, al cual llamaremos **Control Pie.**

NOTA: No olvidar poner este controlador en Rotación 0 tanto en X, Y , Z.

Seleccionamos **Control Pie** y en la Ventana Attributes / Object, Display: Rectangle.

Luego ponemos **Control Pie** dentro de **Control Pierna**, para crear una jerarquía y el pie se mueva hacia donde vaya la pierna.

Si al hacer la pierna nos queda en la misma diracción que la pelvis, selecionamos el Null Object que nombramos **Pierna** y **Control Pierna,** y los movemos hacia la izquierda o derecha. Para que este a nivel una pierna real.

Podemos realizar esto desde la vista top para ver bien la distancia a la que la dejamos.

Ya terminado el seteo nos queda de la siguiente manera. (Fig. 17).

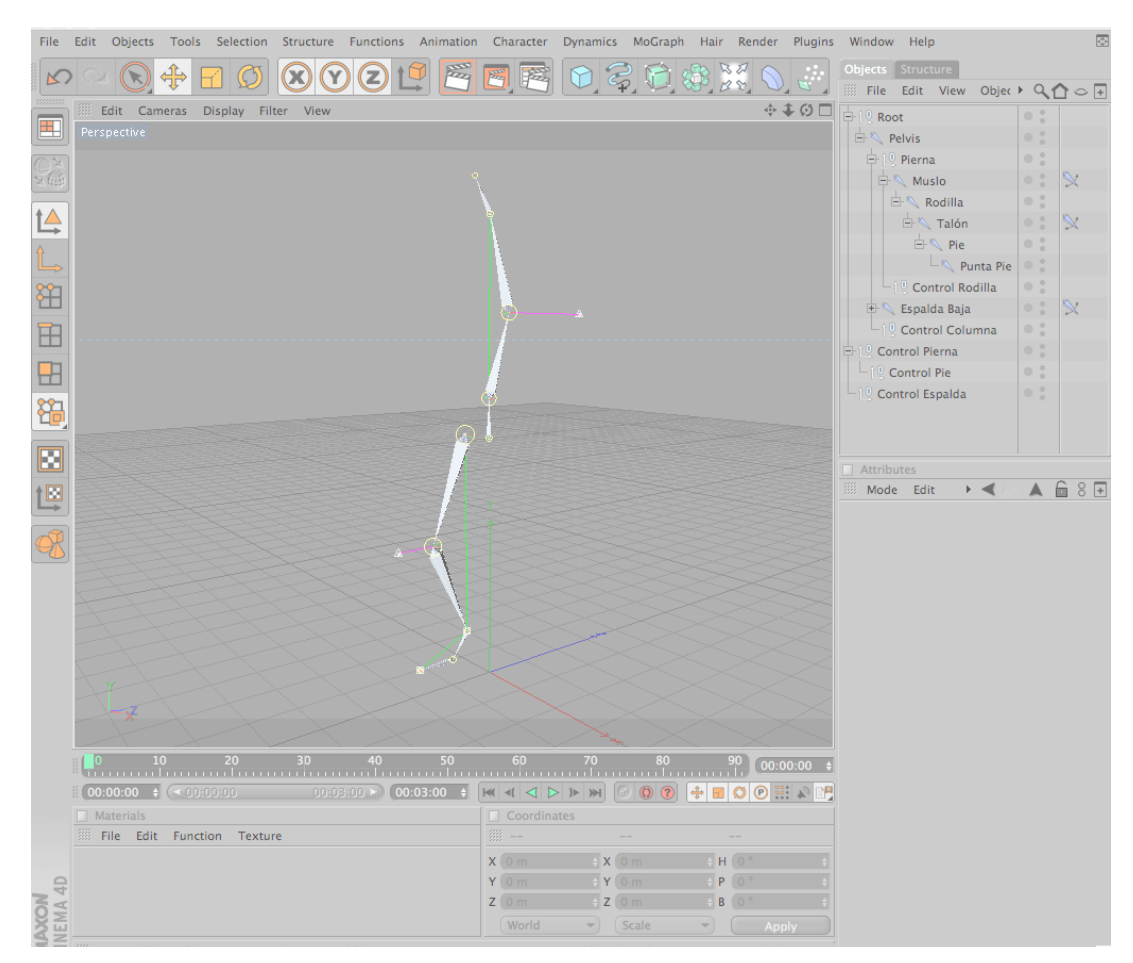

*Fig. 17: Pierna.*

### **Mirror Tool**

Para hacer la otra pierna no es necesario repetir todo el proceso anterior si no que lo podemos hacer con la herramienta Mirror Tool del menú Character.

Seleccionamos **Pierna**, vamos al menú Character / Mirror Tool. (Fig. 18).

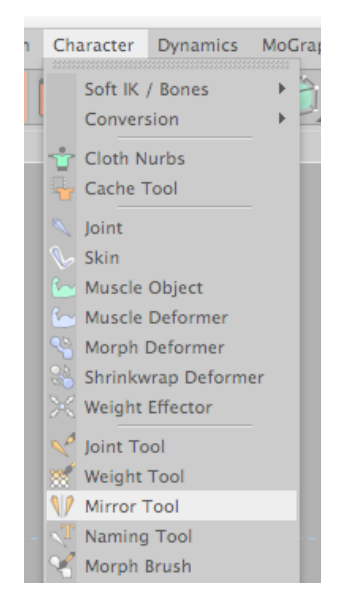

*Fig. 18: Character / Mirror Tool.*

Se nos abre en la ventana Attributes los atributos del mirror y hacemos los siguientes cambios, en Origin: Parent y en Prefix: Izq. Y damos clic en Mirror. (Fig. 19).

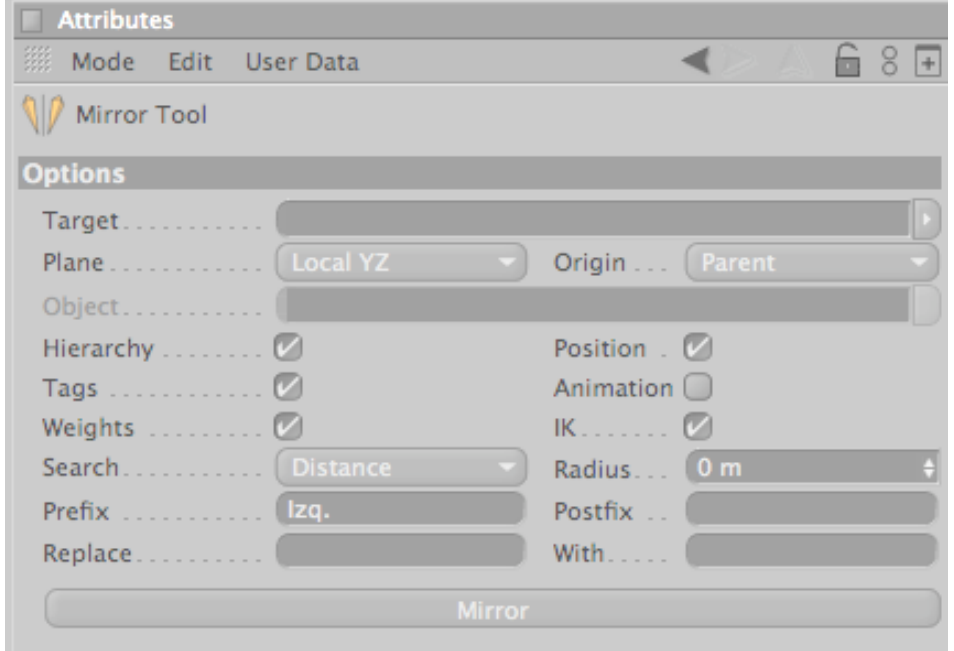

*Fig. 19: Attributes Mirror.*

Y se crea automáticamente la otra pierna. (Fig. 20).

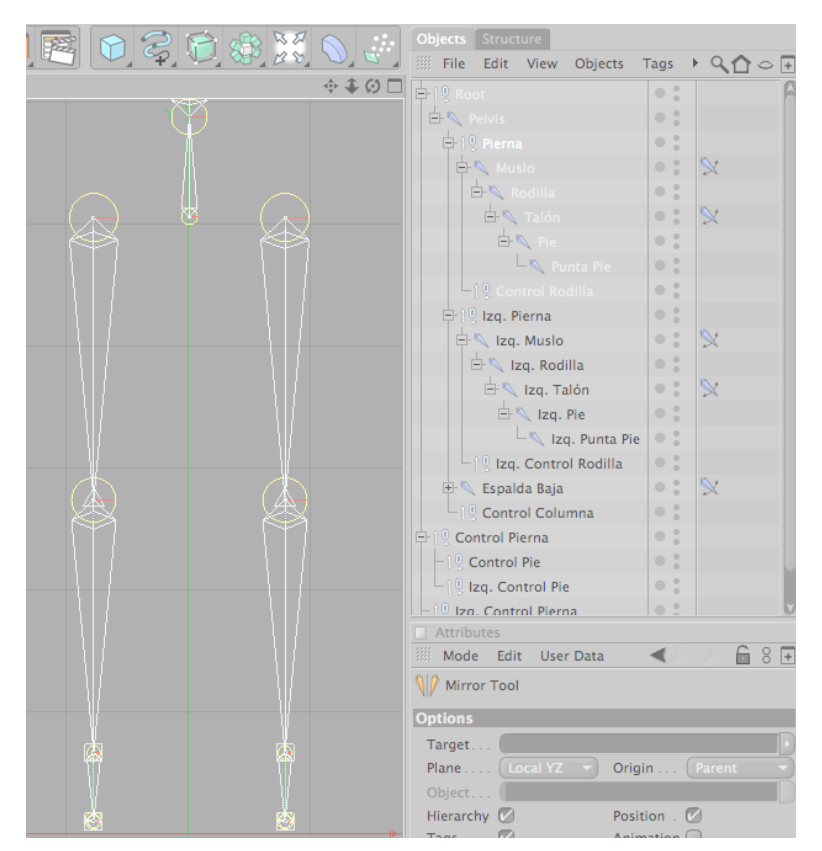

*Fig. 20: Piernas vista Front.*

Al usar el Mirror surge un pequeño error ya que el **Izq. Control Pie** de la pierna que se acaba de clonar se queda dentro del **Control Pierna** de la primera pierna, así que cogemos el **Izq. Control Pie** y lo ponemos dentro de **Izq. Control Pierna**, para así tener bien nuestras jerarquías. (Fig. 21).

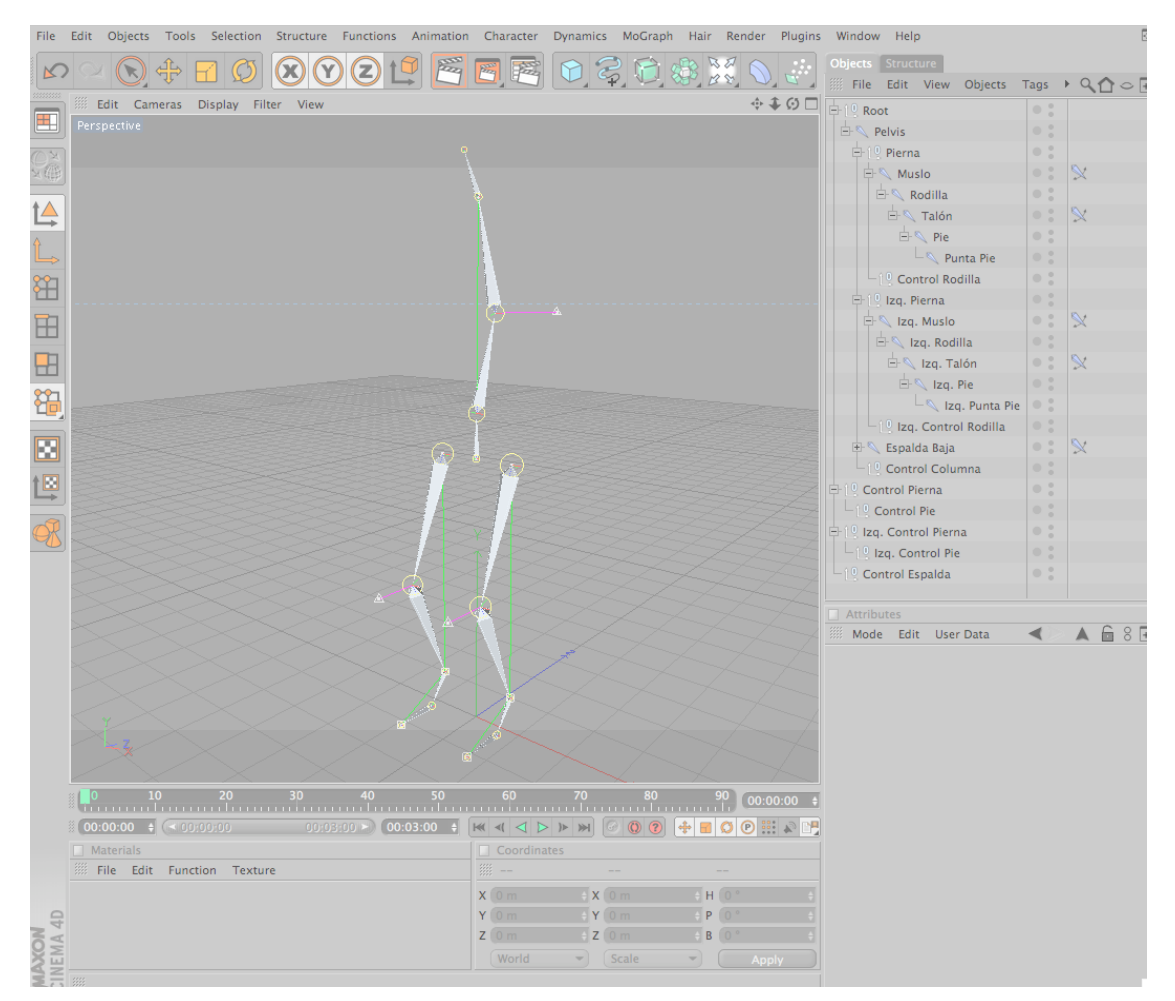

*Fig. 21: Piernas.*

#### **5.2.3 BRAZOS**

Empezamos a partir de **Espalda Alta** hacia un lado sea izquierda o derecha. Al igual que con los anteriores vamos al menú Character / Joint Tool. Manteniendo presionada la tecla Control, en la vista top, creamos los Joints, haciendo clic en donde queremos que vayan ubicados, recordando seguir la estructura real de los brazos. (Fig. 22).

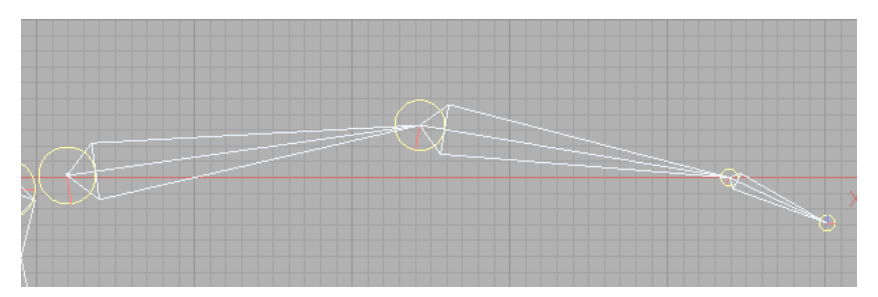

*Fig. 22: Estructura del brazo.*

Se nos crea un nuevo Null Object llamado *Root*, al cual llamaremos **BRAZO** y procedemos a cambiar el nombre de los Joints, de tal forma que la jerarquía nos queda de la siguiente manera (Fig. 23).

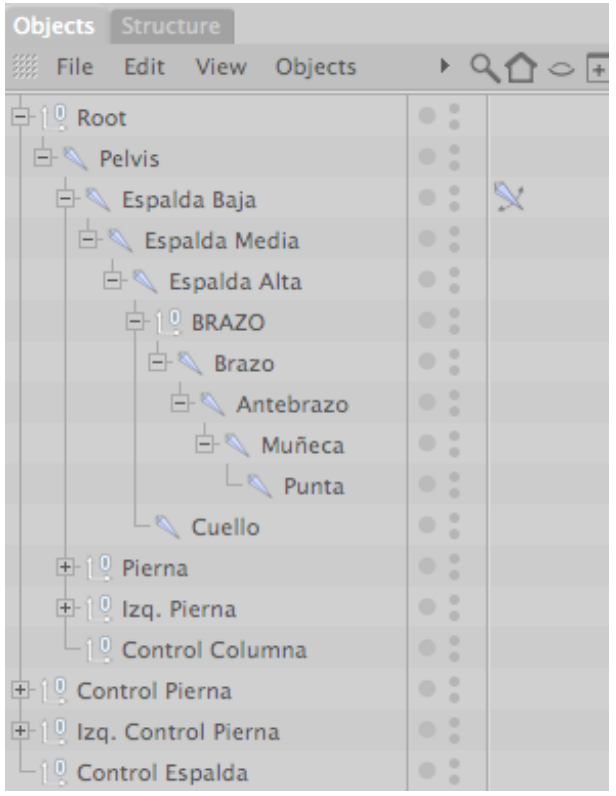

*Fig. 23: Jerarquía del brazo.*

#### **Controladores**

Seleccionamos desde **Brazo**, hasta **Muñeca**, dentro de la jerarquía que está en Ventana Objects (Fig. 24).

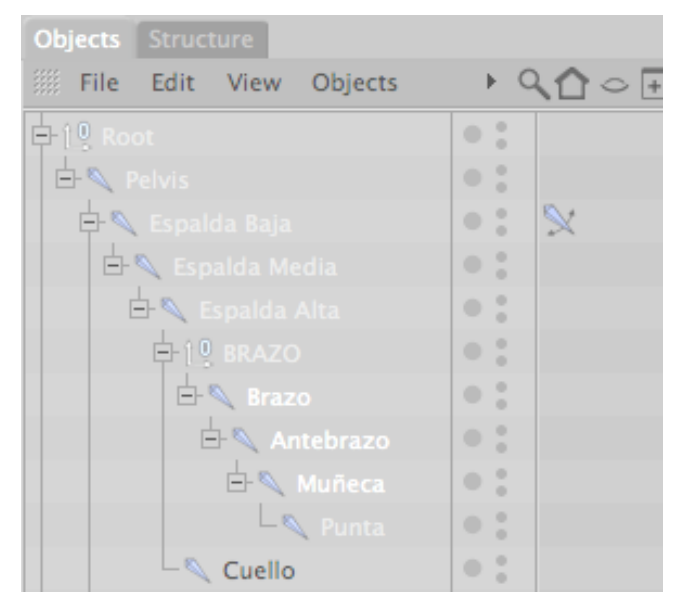

*Fig. 24: Controlador brazo.*

Vamos al menú Character / IK Chain y se nos crea un controlador *Muñeca.Goal*, al cual llamaremos **Control Brazo.**

NOTA: No olvidar poner este controlador en Rotación 0 tanto en X, Y , Z.

Seleccionamos **Control Brazo** y en la Ventana Attributes / Object, Display: Rectangle. (Fig. 25).

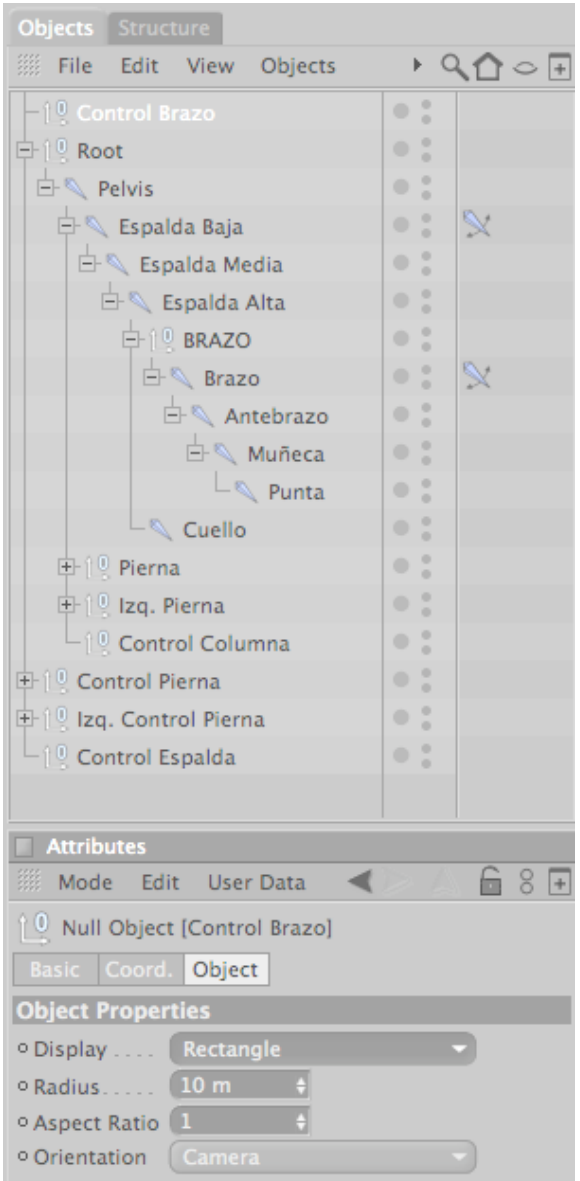

*Fig. 25: Control Brazo.*

Seleccionamos el Tag de **Brazo**, y en la Ventana Attributes / Tag damos clic en el Add Pole. Se nos crea otro controlador *Brazo.Pole*, al cual llamaremos **Control Codo**.

NOTA: No olvidar ponerlo en Rotación 0 tanto en X, Y , Z.

Seleccionamos el Tag de **Muslo**, en Attributes / Display, Pole Vector: Joint. Para que salga desde el joint de en medio no del primero.

Luego vamos a **Control Codo** y en la Ventana Attributes / Object, Display: Triangle. Y lo movemos hacia atrás del brazo. (Fig. 26).

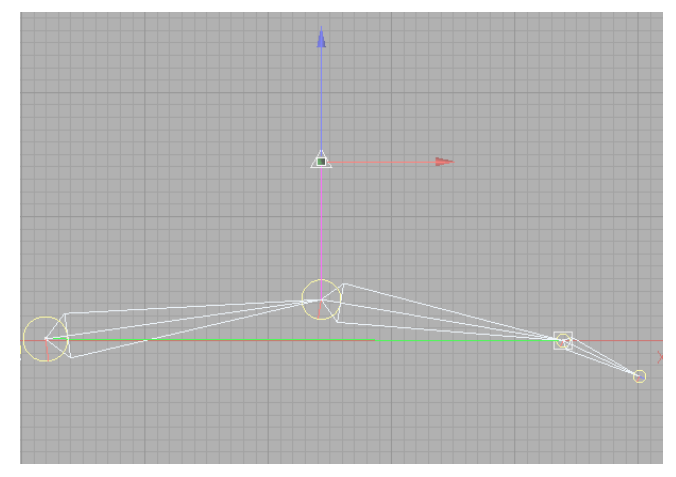

*Fig. 26: Control Codo.*

El **Control Codo** nos permite controlar la dirección en la que se doblará el codo.

#### **Mirror Tool**

Para hacer el otro brazo no es necesario repetir todo el proceso anterior si no que lo podemos hacer con la herramienta Mirror Tool del menú Character.

Seleccionamos **BRAZO**, vamos al menú Character / Mirror Tool. (Fig. 18).

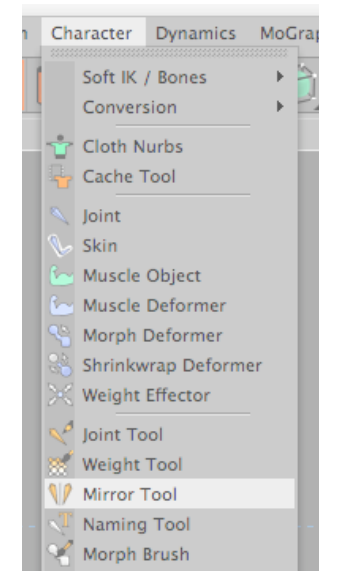

*Fig. 18: Character / Mirror Tool.*

Se nos abre en la ventana Attributes los atributos del mirror y hacemos los siguientes cambios, en Origin: Parent y en Prefix: Der. Y damos clic en Mirror. (Fig. 27).

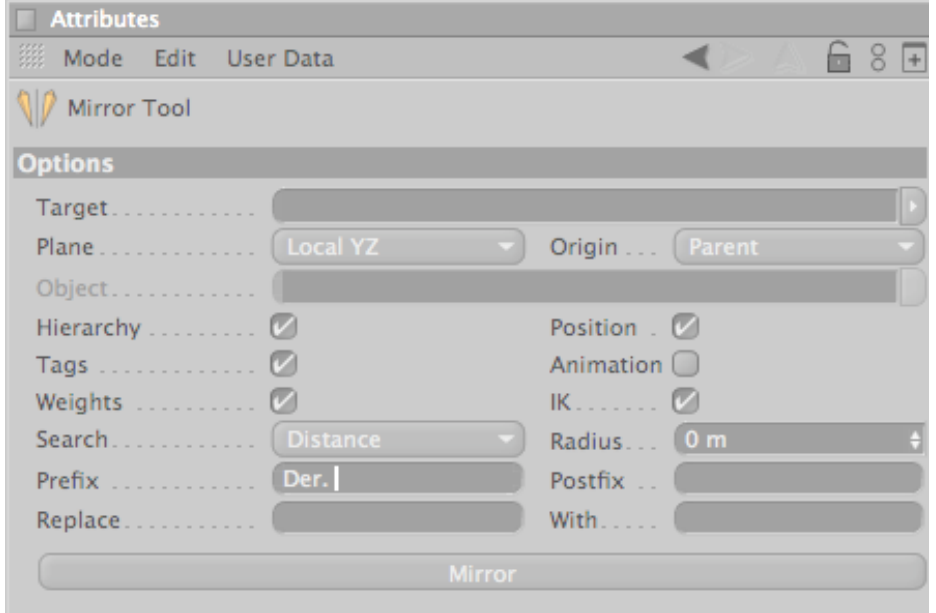

*Fig. 27: Attributes Mirror.*

Y se crea automáticamente el otro brazo. (Fig. 28)

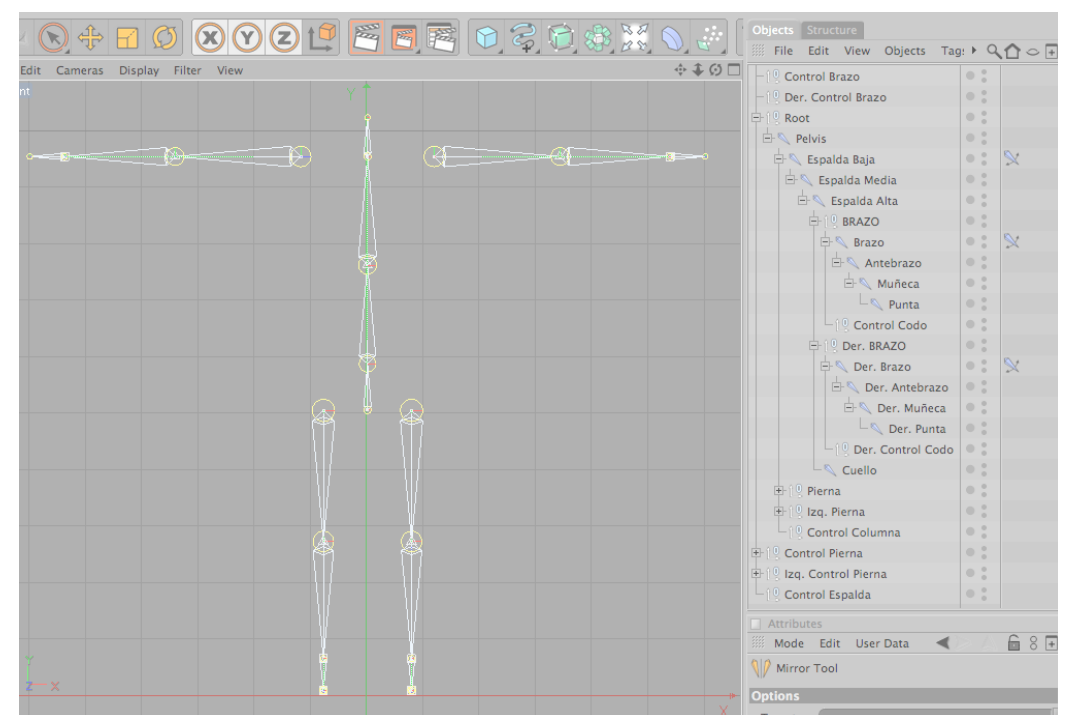

*Fig. 28: Brazos vista Front.*

Ya terminado el seteo nos queda de la siguiente manera. (Fig. 29).

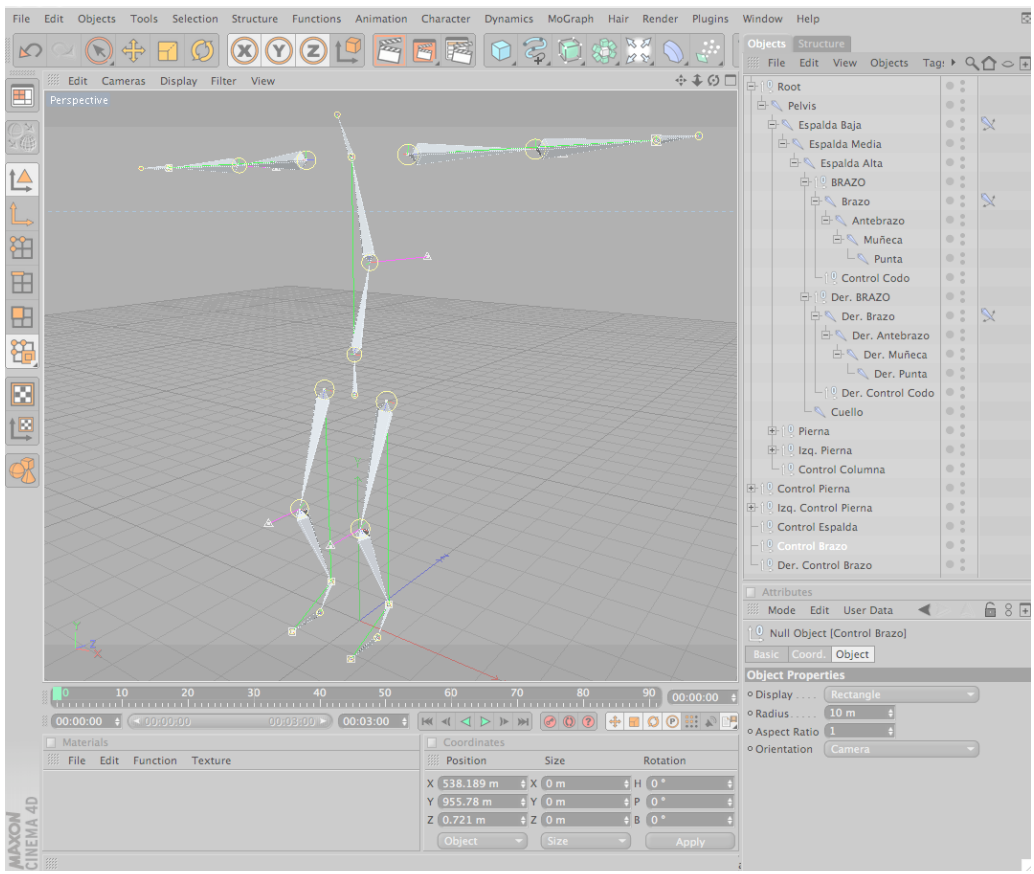

*Fig. 29***: Brazos.**

#### **5.2.4 MANOS**

Para hacer la mano mejor empezamos en un documento nuevo para poder ver mejor nuestra mano desde las diferentes vistas sin que nos molesten los joints anteriores. Y luego la juntamos con el resto del cuerpo.

Primero hacemos los joints del dedo medio para de ahí hacer los demás.

Vamos a menú Character / Joint Tool. (Fig. 1).

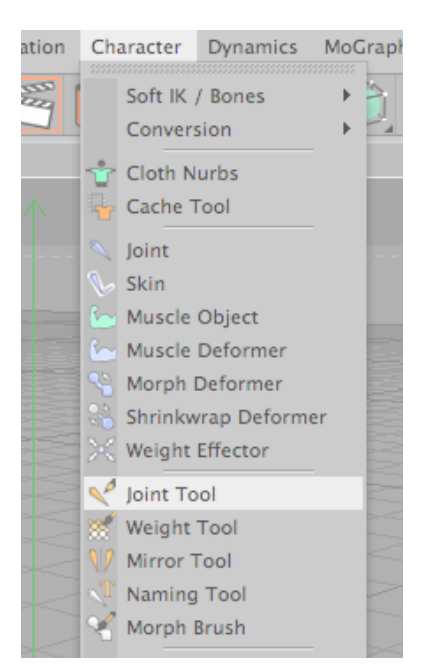

*Fig. 1: Character / Joint Tool.*

En la vista top, manteniendo presionada la tecla Control hacemos clic en cualquier lugar de la pantalla y comenzamos a realizar los joints, de abajo hacia arriba.

Se nos crea un Null Object llamado *Root*, con el primer joint al cual llamaremos **Medio**. De la misma manera seguiremos haciendo los demás joints, recordando seguir la estructura real de la mano (Fig. 30).

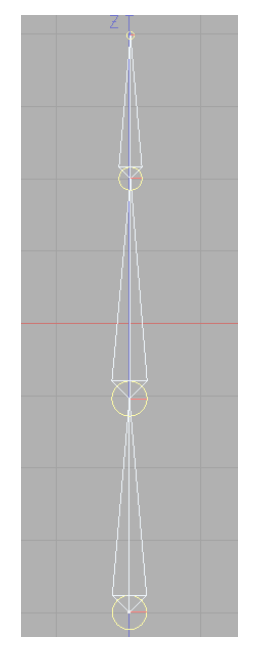

*Fig. 30: Estructura del dedo.*

NOTA: Recuerda hacer la mano en posición abierta.

De tal forma que la jerarquía nos queda de la siguiente manera (Fig. 31).

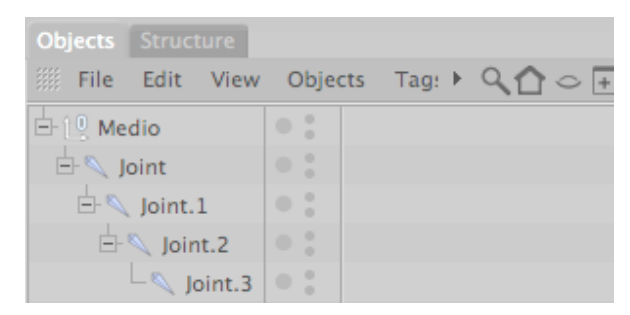

*Fig. 31: Jerarquía del dedo.*

Luego para hacer más rápido copiamos el dedo Medio tres veces, los movemos y modificamos según corresponda a cada dedo, cambiándole de nombre **Anular**, **Índice**, **Meñique**. (Fig. 32, 33, 34)

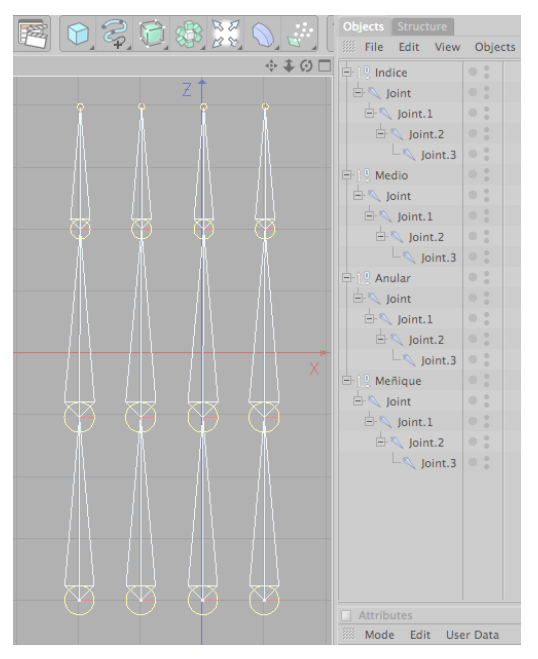

*Fig. 32: Clonar Medio.*

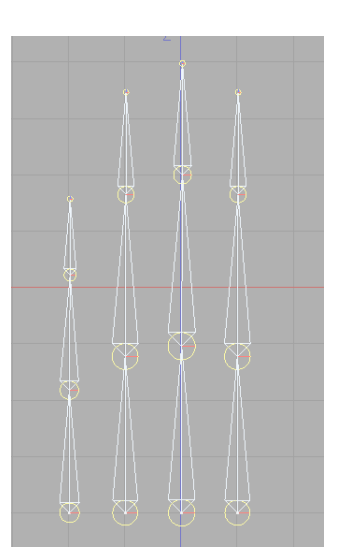

*Fig. 33: Modificar tamaños.*

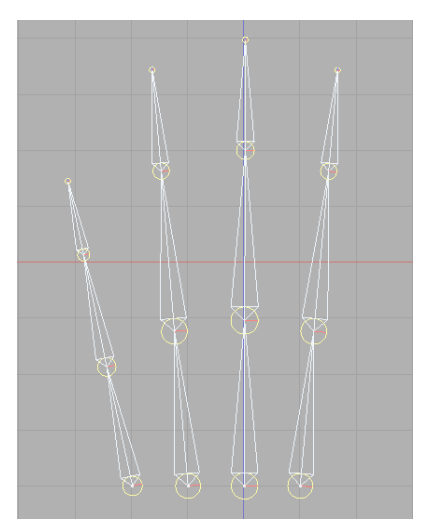

*Fig. 34: Modificar rotación.*

A continuación hacemos el **Pulgar**, siguiendo los mismos pasos que con el **Medio**.

(Fig. 35).

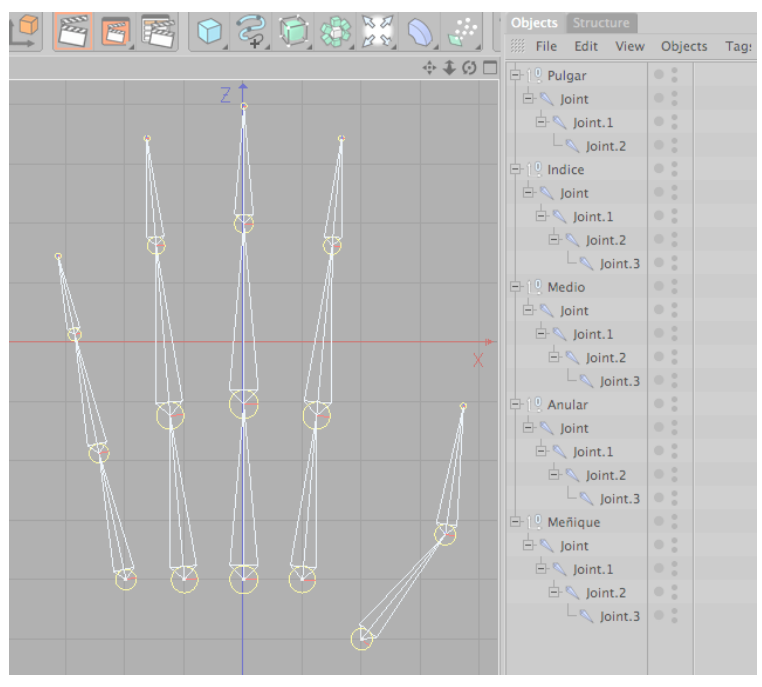

*Fig. 35: Pulgar.*

Para las manos no usamos controladores pero lo podemos animarla de dos maneras:

#### **5.2.4.1 POSEMIXER**

Ya teniendo todos los joints de la mano los agrupamos en un solo Null Object al cual llamaremos **MANO.**

Copiamos la mano con todos los joins tres veces, la primera la llamaremos **Mano Base**, a la segunda **Mano Cerrada** y a la tercera **Mano Abierta**. (Fig. 36).

| <b>Objects</b> Structure               |                     |   |
|----------------------------------------|---------------------|---|
| <b>Example:</b> Edit View Objects Tags |                     | ь |
| 白19 MANO                               | ×<br>۰<br>o         |   |
| 中 <sup>10</sup> Pulgar                 | ۰<br>$\bullet$<br>× |   |
| 由他 Indice                              | ×<br>۰<br>×         |   |
| 由他 Medio                               | ×<br>۰<br>×         |   |
| 中 <sup>10</sup> Anular                 | ×<br>۰<br>×         |   |
| 由 <sup>10</sup> Meñique                | ×<br>۰<br>o         |   |
| 白但 Mano Base                           | ÷<br>۰<br>×         |   |
| 由他 Pulgar                              | ×<br>۰<br>ö         |   |
| 車他 Indice                              | ×<br>۰<br>o         |   |
| 中 <sup>10</sup> Medio                  | ۰<br>۰<br>×         |   |
| 中 <sub>1</sub> 0 Anular                | ×<br>۰<br>×         |   |
| 由 <sup>10</sup> Meñique                | ×<br>۰<br>×         |   |
| 中 <sup>10</sup> Mano Cerrada           | o<br>۰<br>o         |   |
| 由 <sup>10</sup> Mano Abierta           | ×<br>۰<br>۰         |   |

*Fig. 36: Manos PoseMixer.*

Apagamos **MANO**, **Mano Base** y **Mano Abierta**, para trabajar solo con **Mano Cerrada**.

NOTA: Para apagar la vista de algún elemento damos dos clic en los circulitos pequeños que aparecen a lado de dicho elemento. El primero es para apagarlo solo en lo que estamos trabajando y el segundo es para apagarlo en el render.

Procedemos a mover cada uno de los joins de la **Mano Cerrada**, hasta darle la forma de estar cerrada. (Fig. 37).

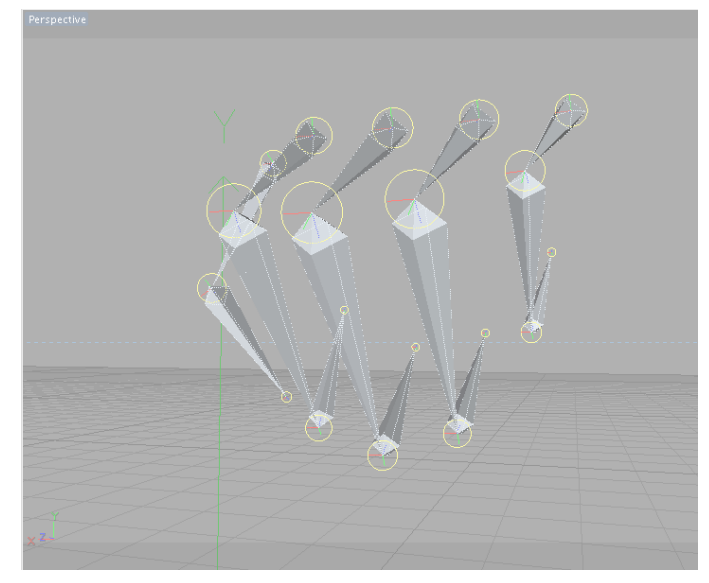

*Fig. 37: Mano Cerrada.*

Luego apagamos **Mano Cerrada** y encendemos **Mano Abierta**.

Procedemos a mover cada uno de los joins de la **Mano Abierta**, hasta darle la forma de estar abierta. (Fig. 38).

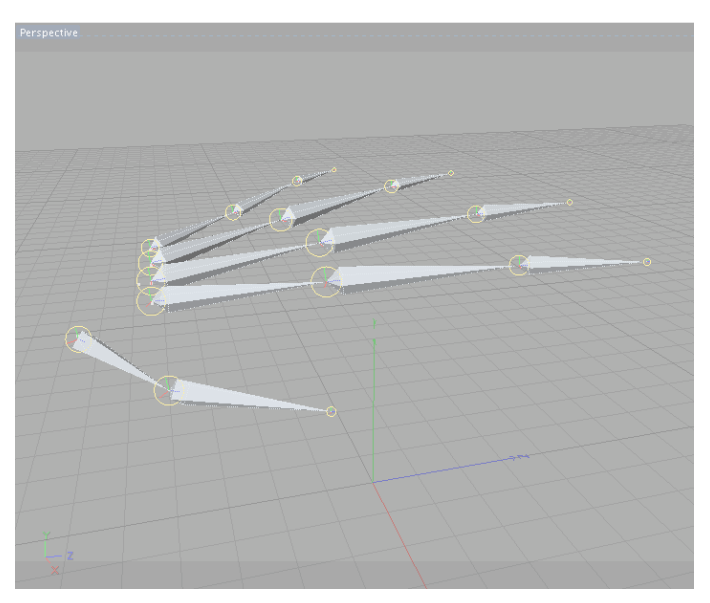

*Fig. 38: Mano Abierta.*

Para crear el PoseMixer apagamos **Mano Abierta** y encendemos **MANO**.

Seleccionando **MANO** damos clic derecho Character Tags / PoseMixer. (Fig. 39).

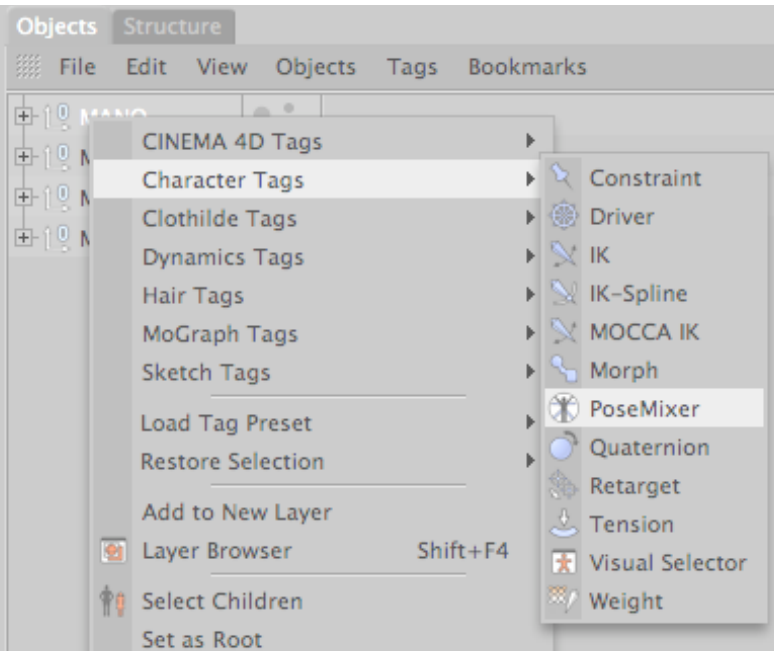

*Fig. 39***: PoseMixer.**

Se nos abre en la ventana Attributes los atributos del PoseMixer y en las propiedades en Tag hacemos los siguientes cambios. (Fig. 40).

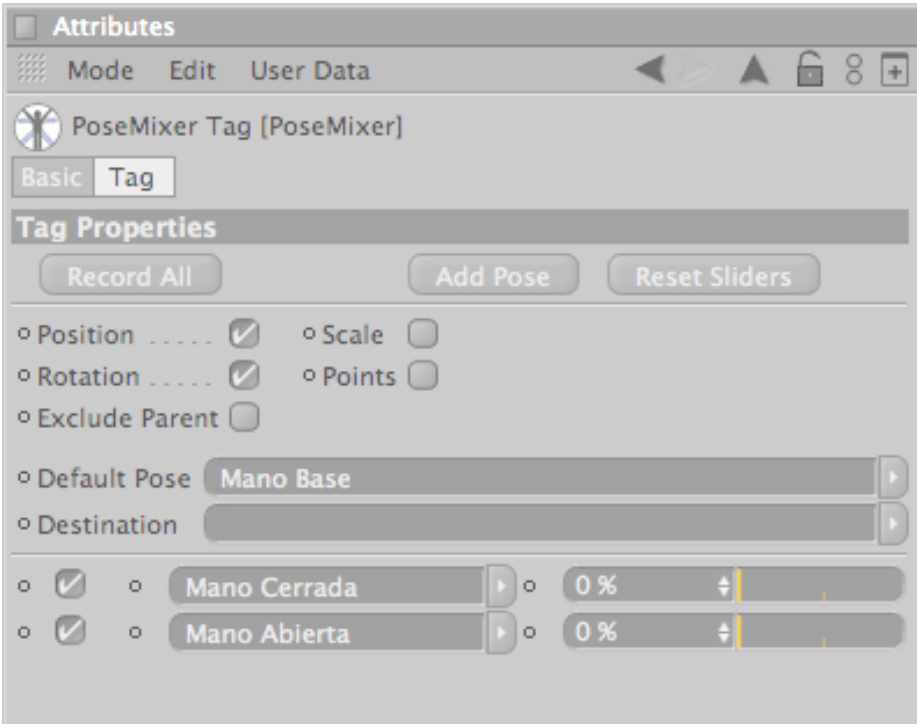

*Fig. 40: Attributes PoseMixer.*

NOTA: Para crear cuadro para la pose damos clic en Add Pose.

En cada cuadro ponemos el nombre de lo que nos indica o cogemos cada mano correspondiente y la arrastramos hasta el cuadro en blanco.

Para animar la mano solo movemos los porcentajes de cada mano. (Fig. 41).

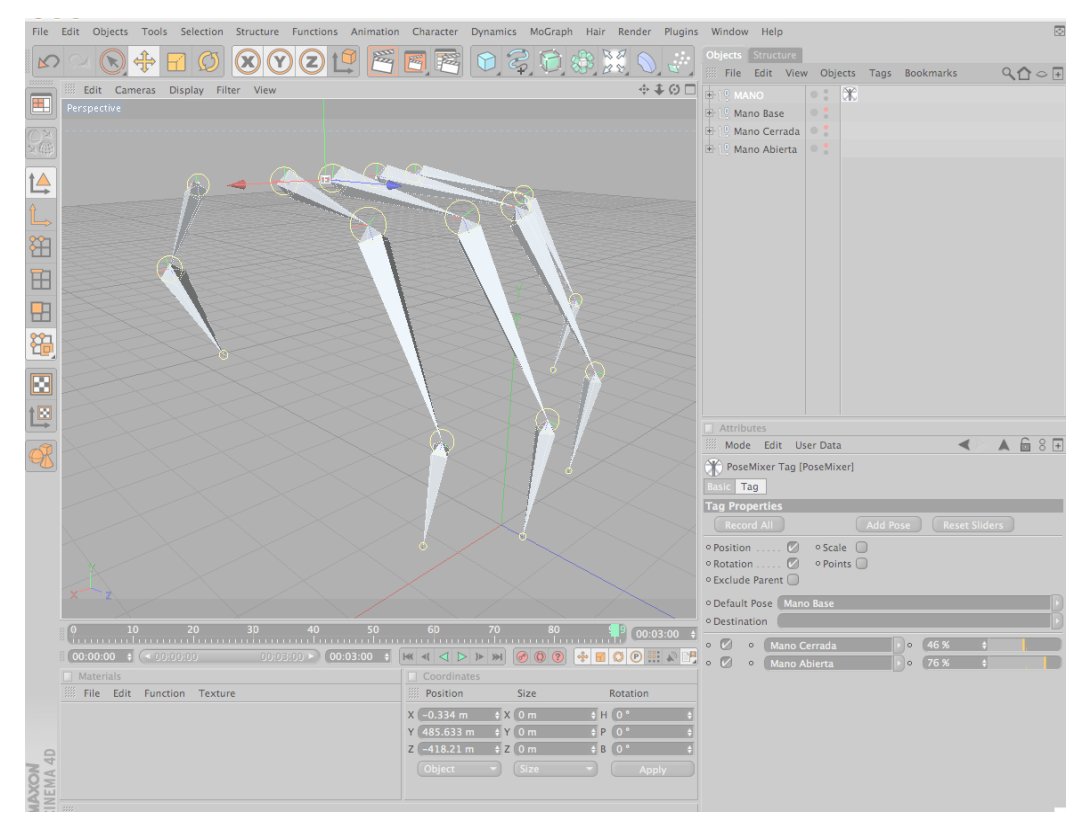

*Fig. 41: Animar mano.*

### **5.2.4.2 XPRESSO**

Agrupamos todos los joints en un solo Null Object al cual llamaremos **MANO.**

Tomamos cualquiera de los dedos y damos clic en *Joint*, y en la Ventana Attributes / Coord. En el casillero de la coordenada que vamos a rotar, en este caso R.P; damos clic derecho Animation / Set Driver. (Fig. 42).

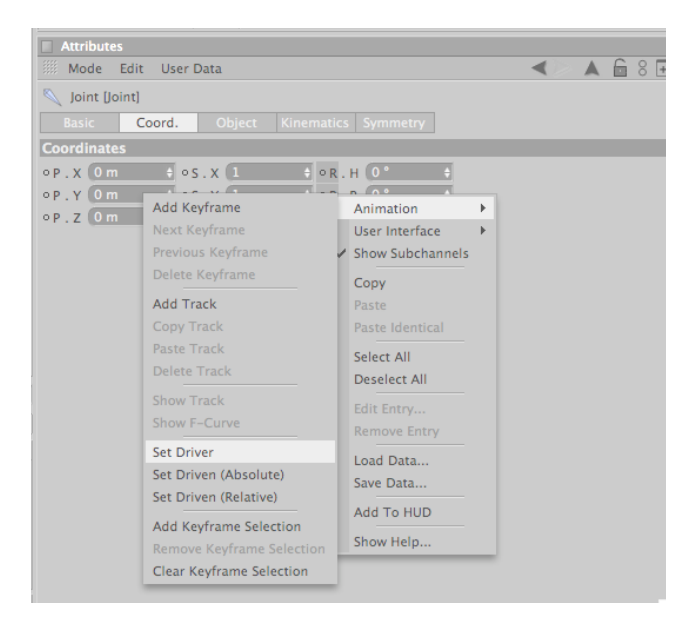

*Fig. 42: Animation / Set Driver.*

Luego dando clic en *Joint.1* y *Joint.2*, en la Ventana Attributes / Coord. En el casillero de R.P damos clic derecho Animation / Set Driver (Relative). (Fig. 43).

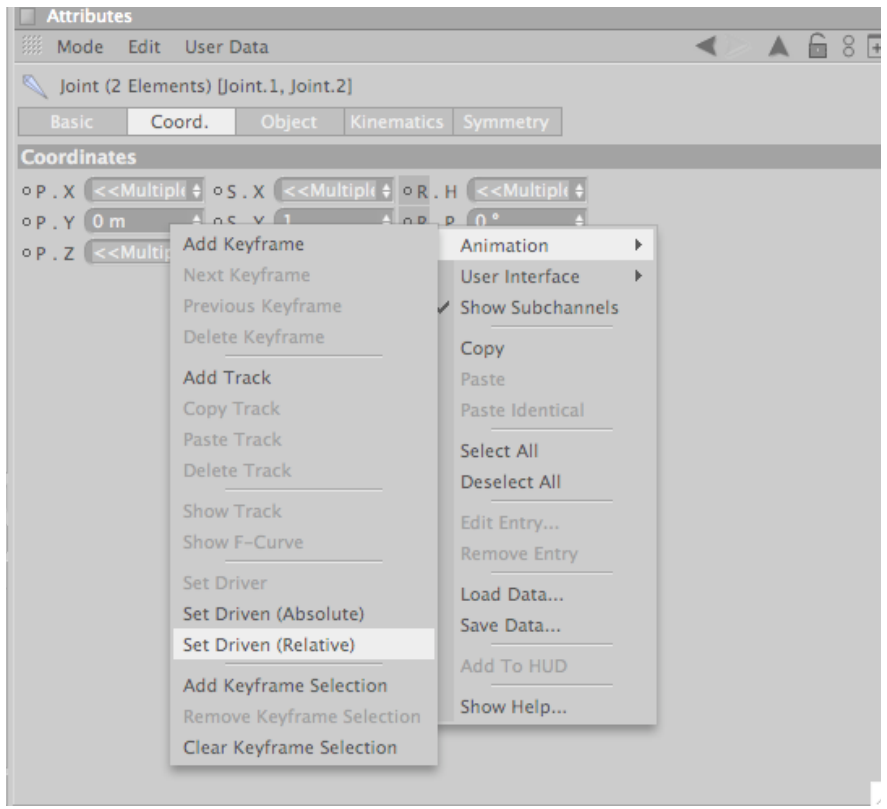

*Fig. 43: Animation / Set Driver (Relative).*

Al hacer esto se crean un Tags junto a cada Joint que incida que esta puesto el XPresso. (Fig. 44).

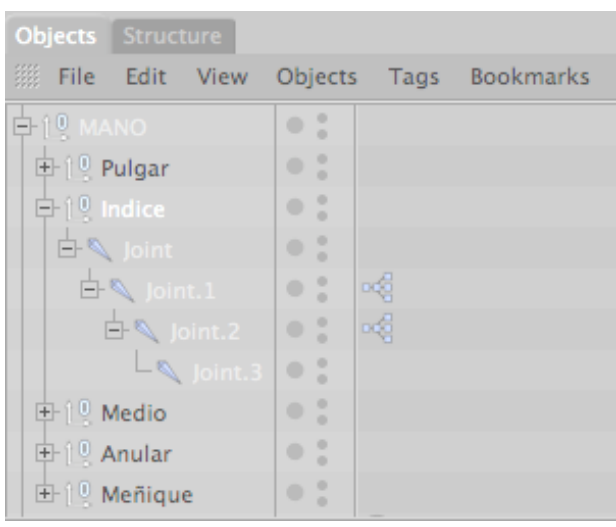

*Fig. 44***: XPresso.**

Con el resto de los dedos hacemos el mismo procedimiento a excepción del pulgar, porque la coordenada cambia no va a ser la misma que en los casos anteriores.

Para animar los dedos escogemos en joint al cual le pusimos Set Driver en este caso al que se llama *Joint* y lo rotamos según nuestra necesidad y los otros joints se moverán unto con él. (Fig. 45).

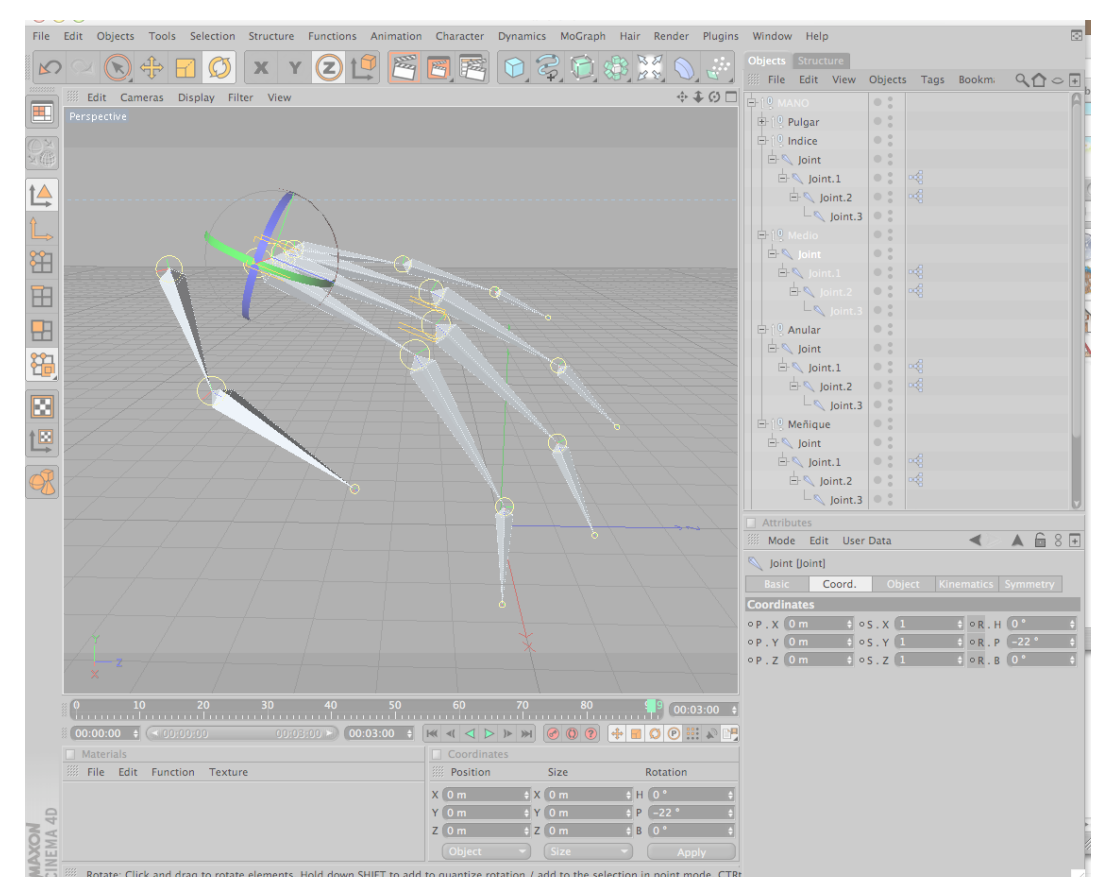

*Fig. 45: Movimientos con XPresso.*

# **5.3 ANIMACIÓN**

### **5.3.1 BIND**

Para poder unir los joints a nuestro personaje modelado, debemos usar Bind y después poder animar a dicho personaje.

Seleccionamos el modelado y todos los joints, vamos al menú Character / Bind. (Fig. 46).

NOTA: Abrir todos los Null Object para seleccionar todos los joints por separado, caso contrario no se los podrá pintar después.

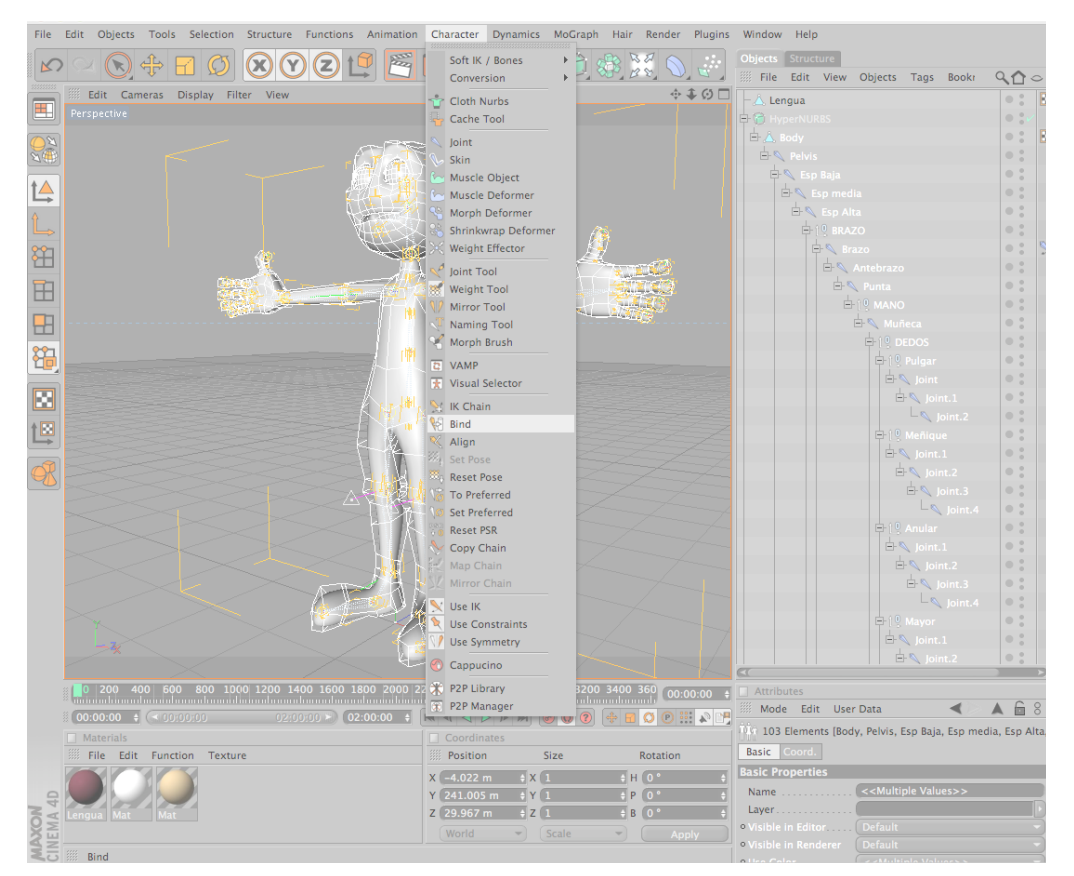

*Fig. 46: Character / Bind.*

Luego podemos proseguir pintando con Weight Tool cada uno de los joints con su respectiva parte del cuerpo que va a mover.

NOTA: No olvidar quitar el Hipernurbs antes de empezar a usar el Weight Tool

Seleccionamos un joint y vamos al menú Character / Weight Tool y procedemos a pintar la parte que corresponda. (Fig. 47).

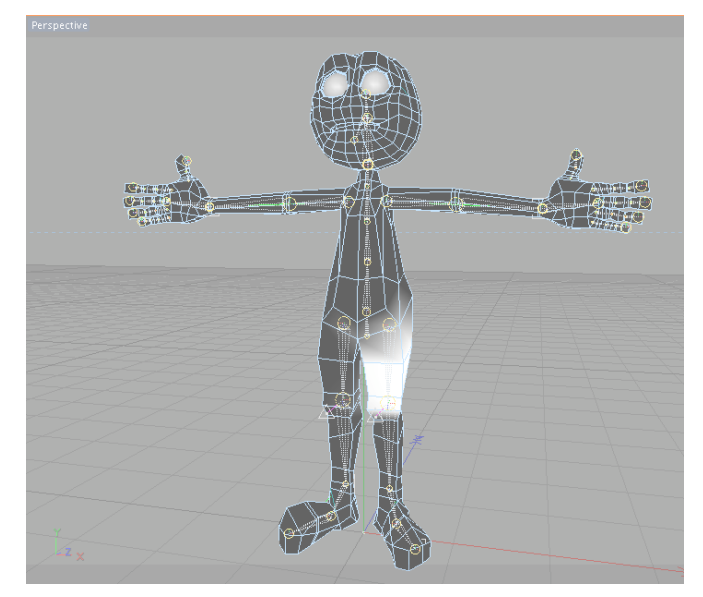

*Fig. 47: Weight Tool.*

Al pintar se debe tener en cuenta que las partes de blanco, son aquellas en que el joint tiene incidencia, y si no lo está, se procede a pintar de color blanco con la tecla Shift presionada sobre lo que no se quiera que incida y se lo deselecciona o pinta de negro con la tecla Control.

#### **5.3.2 MORPH**

Una vez terminado el modelado de nuestro rostro, procedemos a animarlo, mediante el Tag Corp., que nos permite controlar expresiones sin el mayor esfuerzo. (Fig. 48).

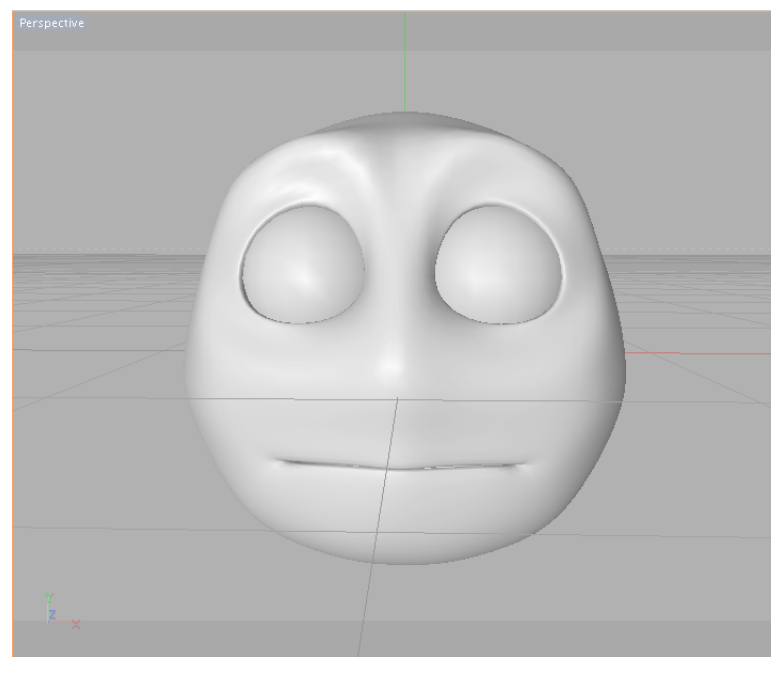

*Fig. 48: Rostro.*

Seleccionamos el modelado y realizamos distintas selecciones del rostro, con puntos, líneas o por polígonos, según necesitemos.

NOTA: En lo personal es mejor trabajar con la selección de puntos ya que nos permite un mejor control de movimientos.

Guardamos estas selecciones para luego utilizarlas al momento de modificar el rostro. En el menú Selection / Set Selection. (Fig. 49).

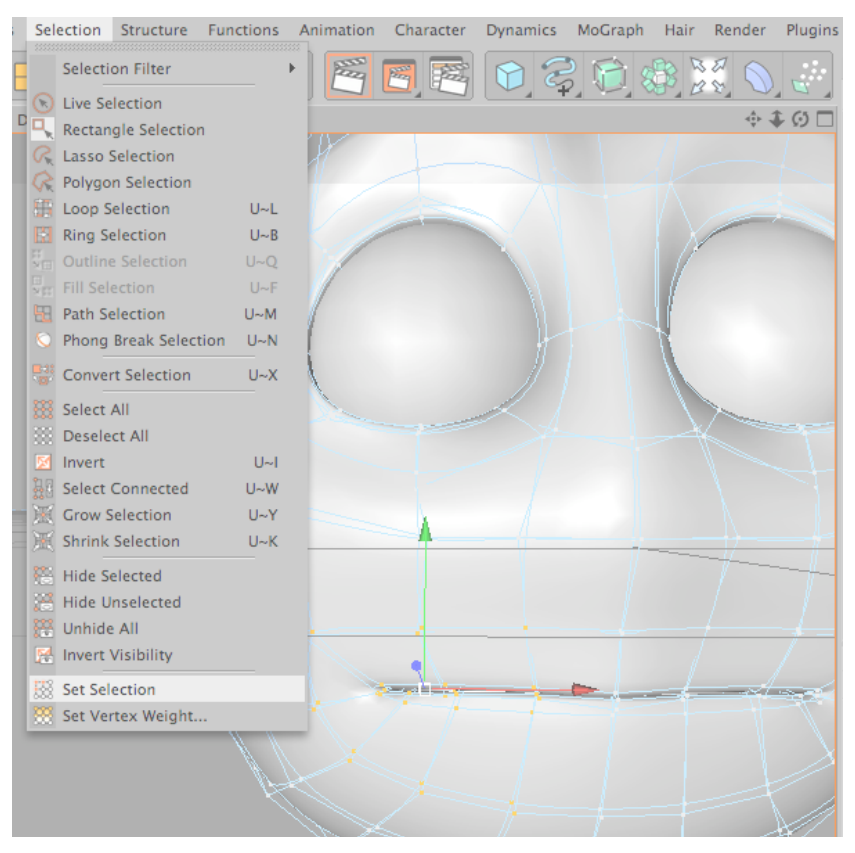

*Fig. 49: Set Selection.*

Se nos crea un Tag a lado del modelado y en Attibutes podemos ponerle nombre a nuestra selección. (Fig. 50).

NOTA: Cada vez que vallamos a guardar una nueva selección debemos recordar soltar la anterior ya que si no lo hacemos se guardara encima de la que tengamos seleccionada.

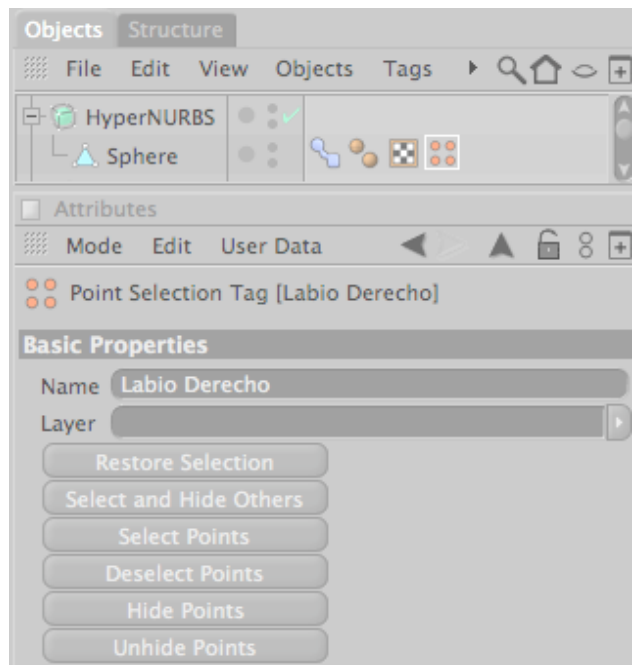

*Fig. 50: Tag Set Selection.*

Guardando todas las selecciones requeridas, aplicamos el Morph, dando un clic derecho al modelado Character Tags / Morph, (Fig. 51).

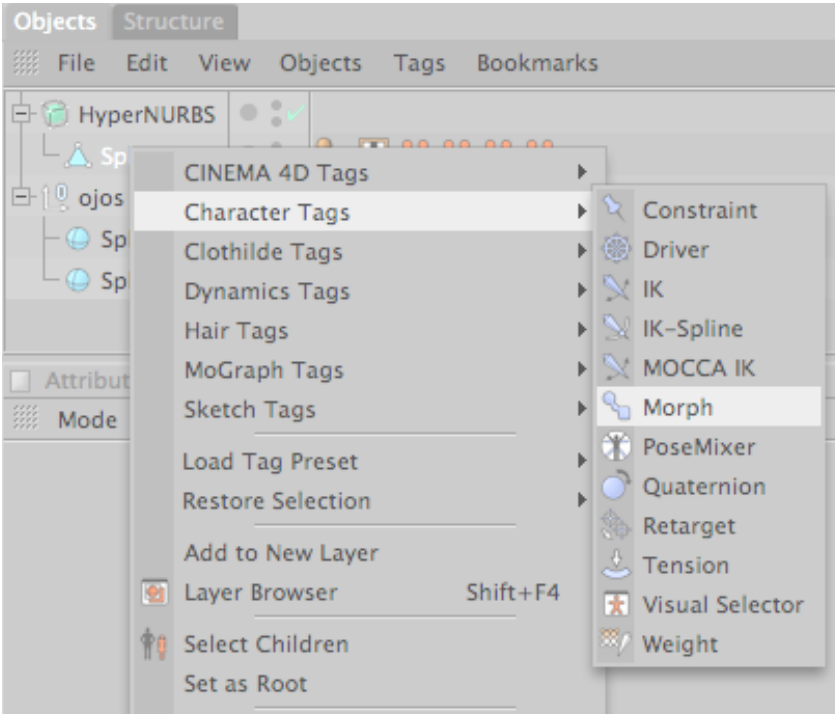

*Fig. 51: Character Tags / Morph.*

Se nos abre en la ventana Attributes los atributos del morph en la que podemos ir editando los diferentes gestos que queramos ayudándonos con las selecciones guardadas. (Fig. 52 y 53).

![](_page_51_Picture_132.jpeg)

*Fig. 52: Attributes Morph.*

![](_page_51_Picture_133.jpeg)

*Fig. 53: Attributes Morph (edit).*

NOTA: Aumentamos mas gestos dando clic en el botón Add Morph Target y le ponemos el nombre que queramos.

Una vez terminada las expresiones seleccionamos el tag Morph de nuestro modelado y en Attributes, cambiamos la opción de Edit a Animate, y la modificamos por porcentajes según nuestra necesidad y las podemos ir mezclando. (Fig. 54).

![](_page_52_Figure_2.jpeg)

*Fig. 54: Attributes Morph (animate).*

#### **5.3.3 DRIVER**

Teniendo todos los Morph, creamos un Null Object y lo llamamos **Control Rostro**. (Fig. 55).

![](_page_52_Picture_6.jpeg)

*Fig. 55: Crear Null Object.*

Seleccionando el Null Object que acabamos de crear, vamos a la ventana Attributes / User Data, escogemos Add User Data. (Fig. 56).

![](_page_53_Picture_112.jpeg)

*Fig. 56: Attributes / User Data.*

Nos aparece una ventanita flotante donde modificaremos lo siguiente. (Fig. 57).

![](_page_53_Picture_113.jpeg)

*Fig. 57: Edit User Data.*

Ponemos un nombre, en Data Type escogemos Vector, en Interface: 2D Vector Field y en Unit: Percent y OK.

![](_page_54_Picture_138.jpeg)

| Edit View<br>₩.<br>File<br><b>Bookmarks</b><br>Objects<br>Tags<br>$\sim$ 0<br>$-1$ <sup>0</sup> Control Rostr<br><b>CINEMA 4D Tags</b><br>HyperNURBS<br>Constraint<br><b>Character Tags</b><br>白 / Sphere<br><b>图 Driver</b><br>Clothilde Tags                                                                                                    | <b>Objects</b><br>Structure |
|----------------------------------------------------------------------------------------------------|-----------------------------|
|                                                                                                    |                             |
| $\mathbb{R} \times \mathbb{R}$<br>Dynamics Tags<br>白 !! Mandíbul<br><b>K-Spline</b><br>Hair Tags<br>$\Box$ oint.1<br>MOCCA IK<br>MoGraph Tags<br>$-\sqrt{2}$ Joint<br>Morph<br>Sketch Tags<br>中 ‼ojos<br>PoseMixer<br>Load Tag Preset<br>Quaternion<br><b>Restore Selection</b><br>Retarget<br>Add to New Layer<br>$\mathcal{L}$ , Tension<br>Layer Browser<br>$Shift+FA$<br>e<br><b>*</b> Visual Selector<br><sup>337</sup> Weight<br>Select Children<br>Set as Root<br><b>Attributes</b> | $-\sqrt{ }$ Skin            |

*Fig. 58: Character Tags / Driver.*

En la ventana Attributes vemos los atributos del driver. En la opción Driven Object arrastramos el morph del modelado. (Fig. 59).

![](_page_55_Picture_76.jpeg)

*Fig. 59: Attributes / Driver Tag.*

En la opción Driving Parameter escogemos el nombre que le pusimos a nuestro User Data. (Fig. 60).

![](_page_56_Picture_73.jpeg)

*Fig. 60: Driving Parameter.*

Luego en cada punto que vemos referencial le colocamos un Morph. (Fig. 61).

![](_page_56_Picture_74.jpeg)

*Fig. 61: Parameter.*

En el cuadro del centro es recomendable poner Mix para poder combinar dos expresiones. (Fig. 62).

![](_page_57_Picture_164.jpeg)

*Fig. 62: Mix.*

Para poder ver como se anima, vamos al Null Object que creamos llamado **Control Rostro**, en la ventana de Attributes / User Data, movemos la pequeña crucecita para animar. (Fig. 63).

![](_page_57_Picture_6.jpeg)

*Fig. 63: User Data.*

### 5.4 PRESUPUESTO.

![](_page_58_Picture_127.jpeg)

*Tabla 1: Presupuesto*

![](_page_59_Picture_0.jpeg)

**CAPÍTULO 6**

**CONCLUSIONES**

# **CONCLUSIONES**

## **6.1 CONCLUSIONES**

Este proyecto es la culminación de un camino de aprendizaje que me llevó a sentir diferentes emociones al darle vida a un personaje; ya que en él invertí tiempo, conocimiento y sobre todo paciencia y dedicación.

## **6.2 RECOMENDACIONES**

Antes de empezar a animar a un personaje tener bien definida la personalidad del mismo, para así obtener una animación más real.

No olvidar no olvidar poner en cero los ejes de rotación al crear un controlador, para no tener complicaciones a la hora de animar.

![](_page_61_Picture_0.jpeg)

**CAPÍTULO 7**

**BIBLIOGRAFÍA**

# **BIBLIOGRAFÍA**

Los medios utilizados fueron los siguientes:

#### **Profesor:**

Lic. Pedro Mármol que impartió sus conocimiento de animación, manejo de herramientas, anécdotas entre otras a lo largo en el desarrollo del Tópico de Graduación.

#### **Tutoriales:**

Material que fueron impartidos en clases.

#### **Internet:**

- http://www.tutorialhero.com/view-229-cinema\_4d\_mocca\_tutorials.php
- http://www.3dxtras.com/
- http://www.tutorialized.com/tutorials/Cinema-4D/1
- http://www.google.com